# **KODAK Photo ID Card Printer ID200S**

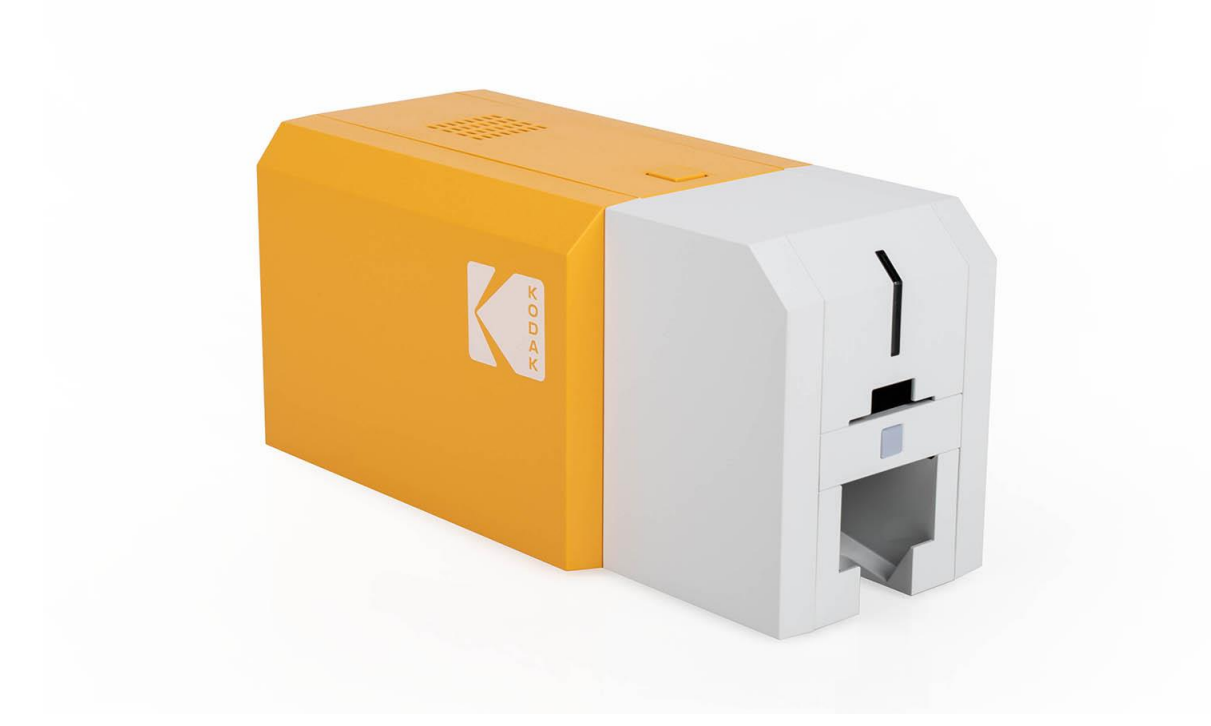

# **User Manual**

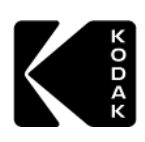

## **Table of Contents**

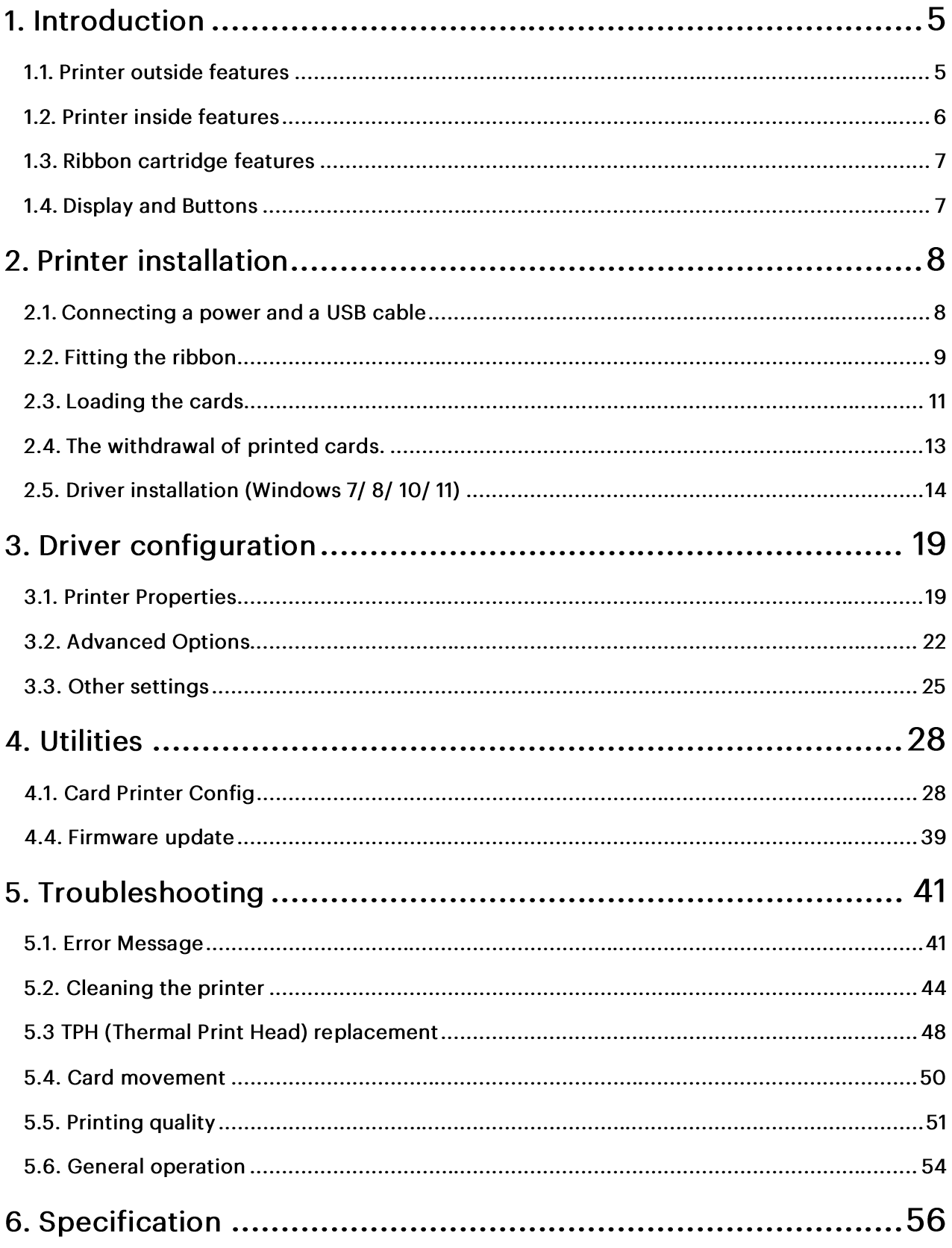

## **Table of Figures**

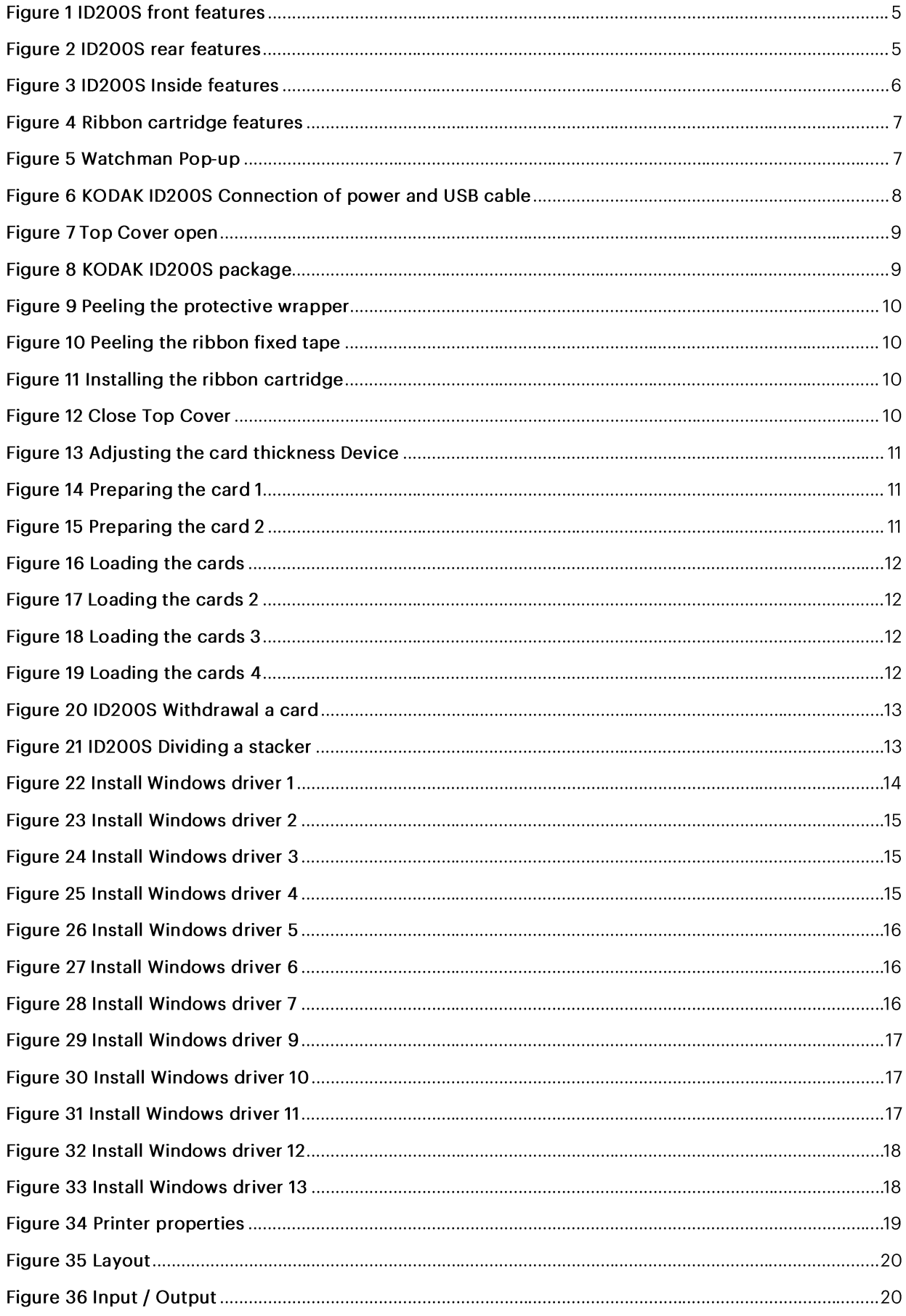

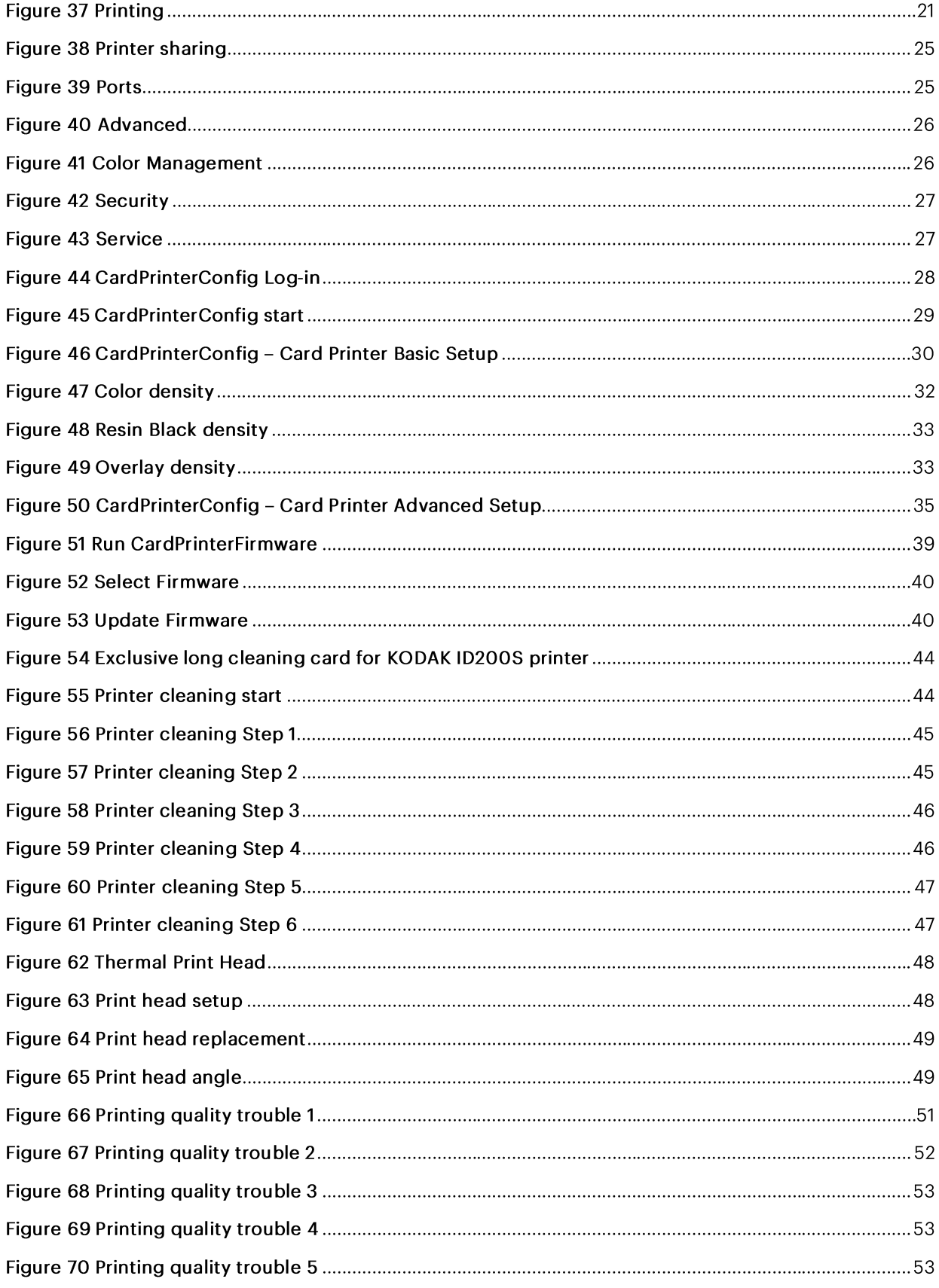

## 1. Introduction

## 1.1 Printer outside features

For the user's convenience, KODAK ID200S status can be seen, and the printer can be controlled by the LED button. The printer's power adapter is included and provides 24v's. Only use the provided power adapter to power the printer. Printer communication to a PC or Mac Computer is via USB port.

The following shows the outside functional features found on the printer.

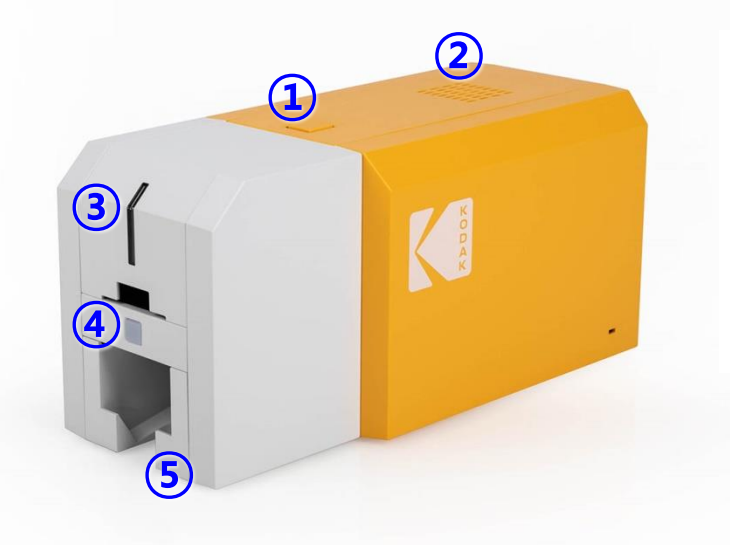

- **1** Top cover open button
- ②
- ③
- 4 LED buttons
- **5** Output hopper

Figure 1 ID200S front features

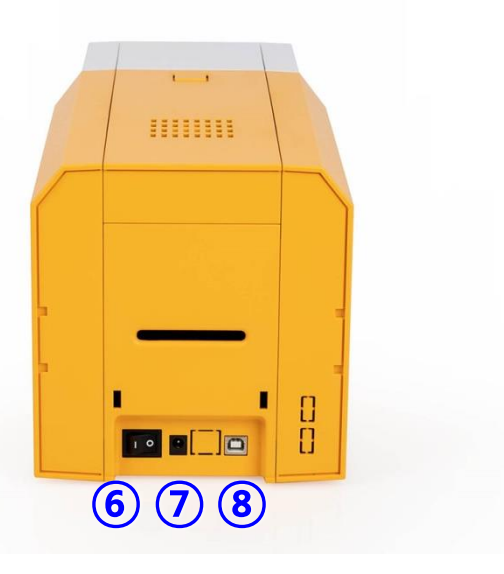

- **6** Power switch
- 7 24V power connector
- ⑧

Figure 2 ID200S rear features

## 1.2 Printer inside features

In the KODAK ID200S printer, the ribbon is installed using the re-loadable ribbon cartridge. The following shows the inside functional features found in your KODAK ID200S printer.

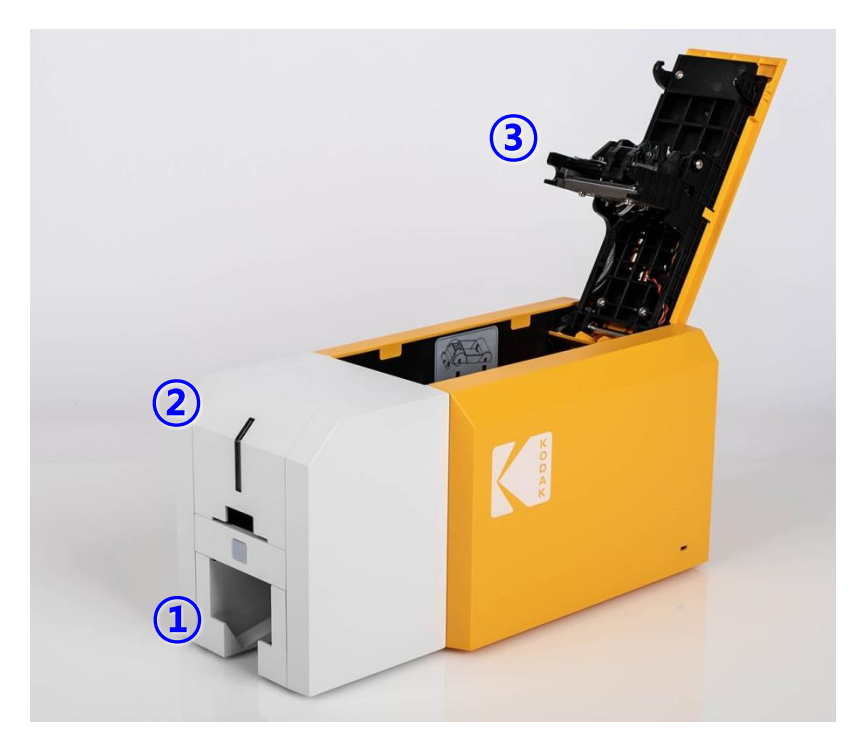

Figure 3 ID200S Inside features

### **1** Output hopper (Stacker)

Printed cards are ejected and collected in this hopper. The hopper holds a maximum of 25 cards. Cards in excess of 25 will pass over the card stack. The hopper can be removed for kiosk or similar applications by pulling it forward.

### ②

Blank unprinted cards are loaded into this hopper. It can hold a maximum of 40 30mil cards when the cover is closed and up to 80 30mil cards when open.

#### ③ **Thermal Print Head**

This facilitates card printing. (Caution! This is very hot after printing. Do not contact the surface of the Thermal Print Head with fingers or sharp metal objects. This will degrade print quality and permanent damage can occur.)

#### $1.3$ Ribbon cartridge features

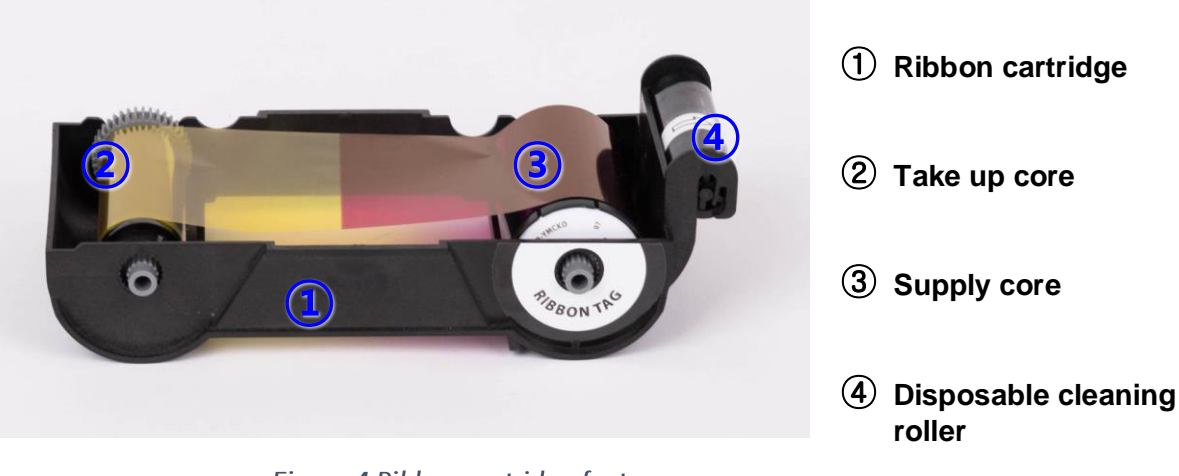

Figure 4 Ribbon cartridge features

#### **Display and Buttons**  $1.4$

The status of KODAK ID200S is displayed using the Watchman printer status application located in the Windows tray.

Initially, the status of KODAK ID200S is displayed by the color of the printer's LED. It is red on boot up.

It will change to green and display 'System Ready' to print. The Watchman printer status application will also show real-time printer status.

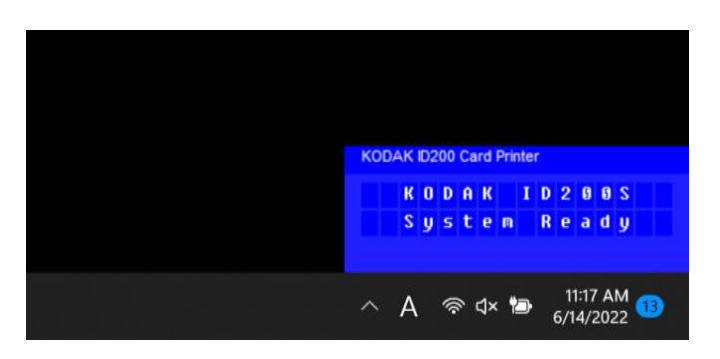

Figure 5 Watchman Pop-up

# 2. Printer installation

## 2.1. Connecting a power and a USB cables

Connect the power and USB cable as shown below (Figure 6).

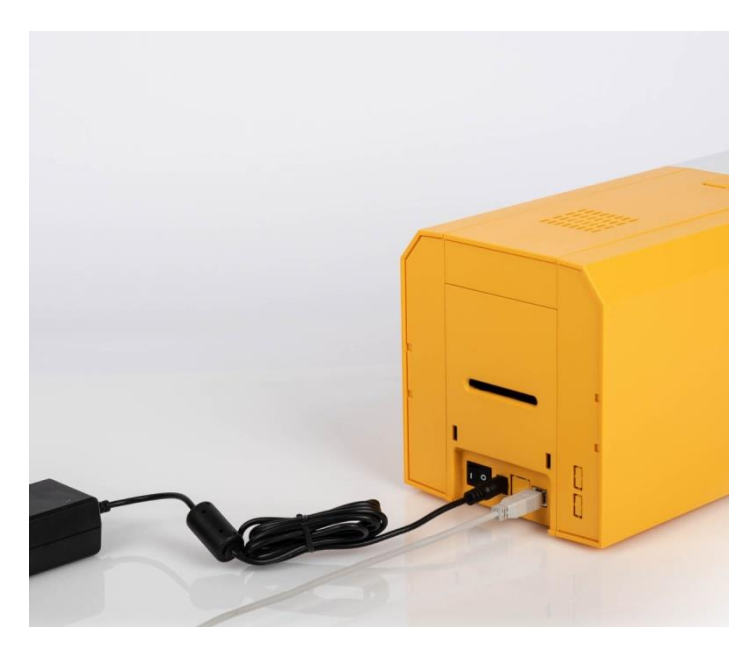

Figure 6 KODAK ID200S Connection of power and USB cable

## 2.2. Fitting the ribbon

Before printing, prepare the related consumables such as cards and the ribbon cartridge.

(1) Turn off the printer

(2) Open the printer top cover by pressing the top cover open button.

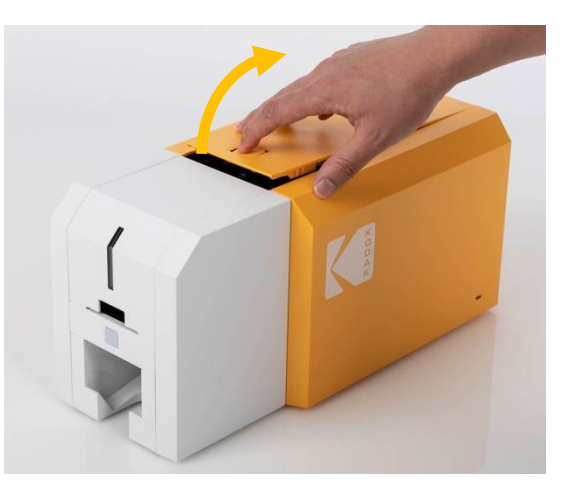

Figure 7 Top Cover open

(3) The KODAK ID200S package contains a ribbon cartridge, cards, and a color ribbon with a cleaning roller.

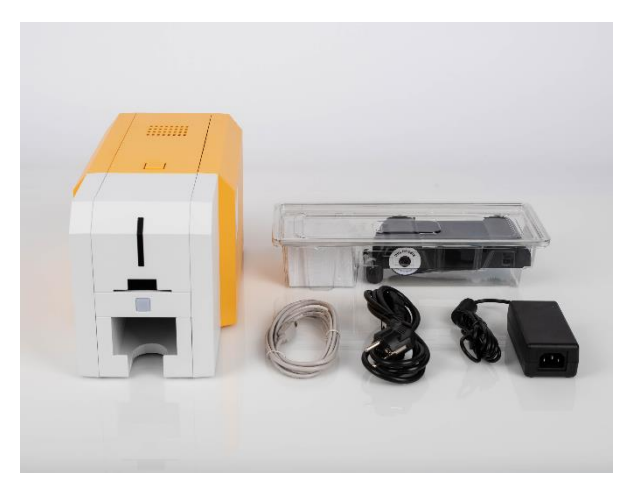

Figure 8 KODAK ID200S package

(4) Peel the protective film from the cleaning roller.

The cleaning roller is adhesive based so it should be kept clean of fingerprints, dust, and foreign substances to avoid contamination once the protective film is removed.

(Caution! Do not install without peeling off the protective film.)

(5) Peel off the ribbon position tape from the ribbon cartridge.

(6) Install the ribbon cartridge into the printer.

(7) Close the top cover

(If it does not close properly, check the ribbon cartridge position inside the printer, as it may be installed incorrectly.)

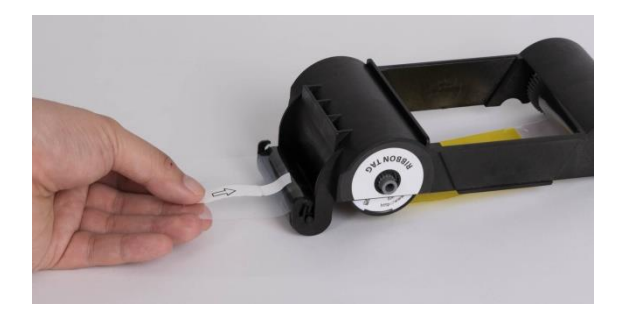

Figure 9 Peeling the protective film

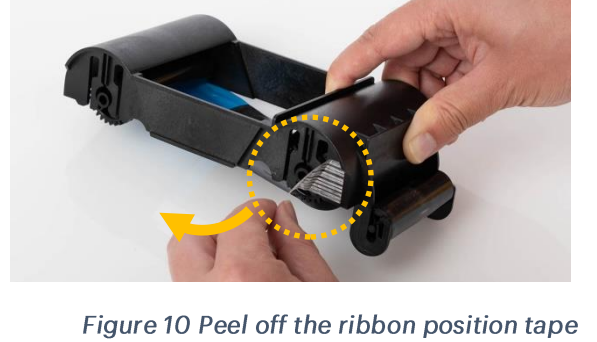

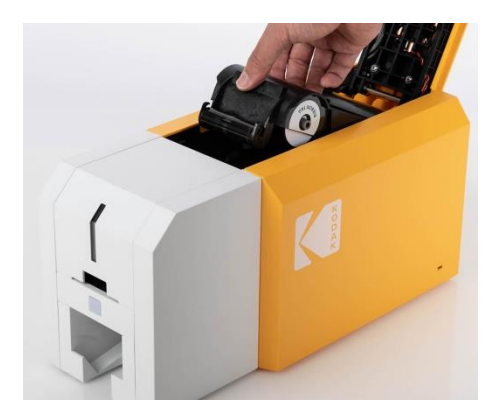

Figure 11 Installing the ribbon cartridge

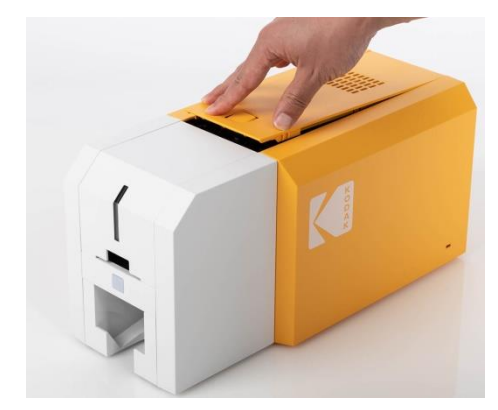

**ID200S** 

## **2.3.**

This section shows how to load the plastic cards.

**(1)** for 30mil cards. You can adjust the printer if your cards are a different thickness. To do so, open the input hopper cover, loosen the two screws, insert your card to use as a gauge, then tighten the screws. Cards from 15mil (0.4mm) to 31.5mil (0.8 mm) cards are supported.

(Caution! If the adjustment is not correct, cards my jam. Use cards specified in this manual. Always keep the card surface clean.)

**(2)**into the Input Hopper, it is important to separate cards from each other. Push a stack of cards back and forth to an angle about 45 degrees vertically.

(Static can build up on cards, so breaking that static prior to stacking the cards in the printer will improve card feeding performance)

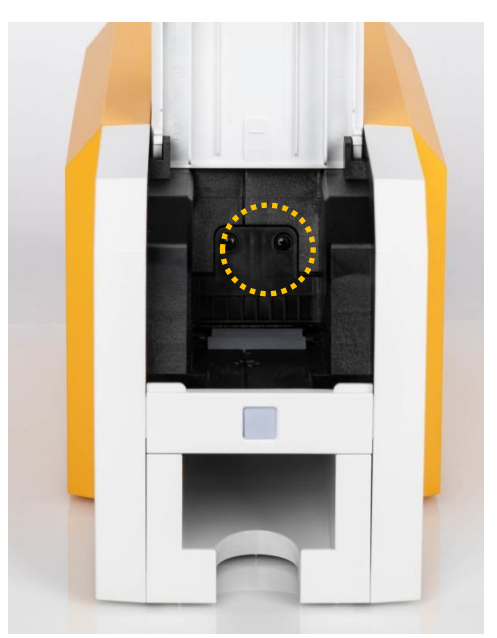

Figure 13 Adjusting the card thickness Device

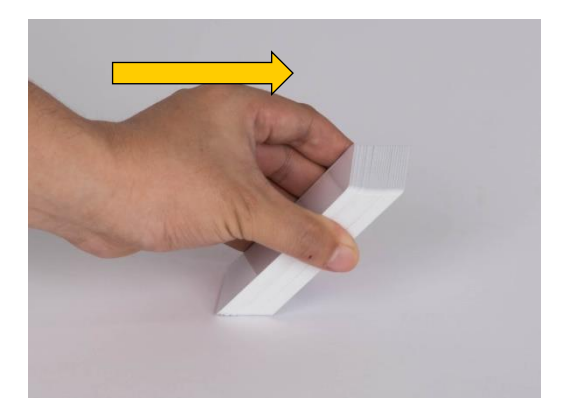

Figure 14 Preparing the card 1

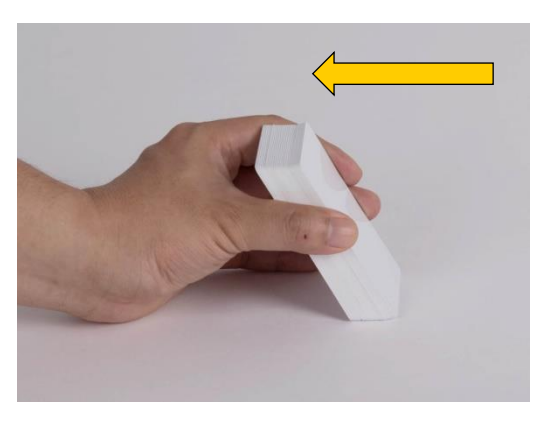

Figure 15 Preparing the card 2

**(3)** vertically after separating

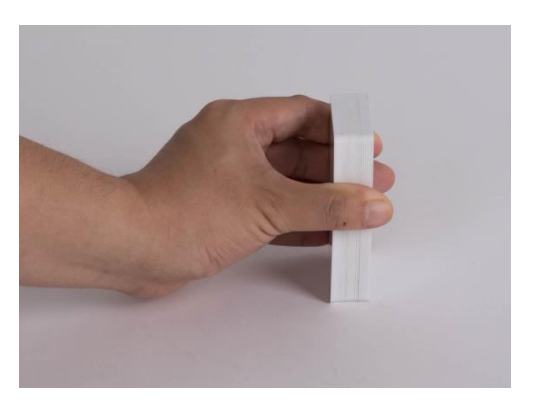

Figure 16 Loading the cards

**(4)** input hopper properly and close the hopper cover.

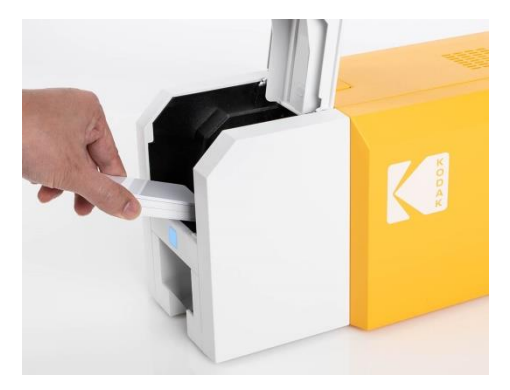

Figure 17 Loading the cards 2

**(5)**one at a time, do so as shown in Figure 18

(Caution! If the printer has a locking device, a card cannot be inserted one by one.)

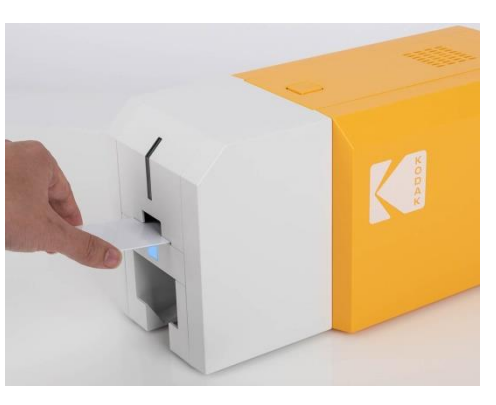

Figure 18 Loading the cards 3

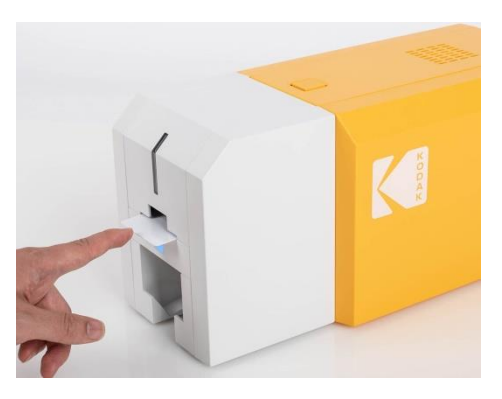

Figure 19 Loading the cards 4

## 2.4. To extract printed cards.

Once printed, cards are stacked in the Output Hopper located on the front bottom of KODAK ID200S printer.

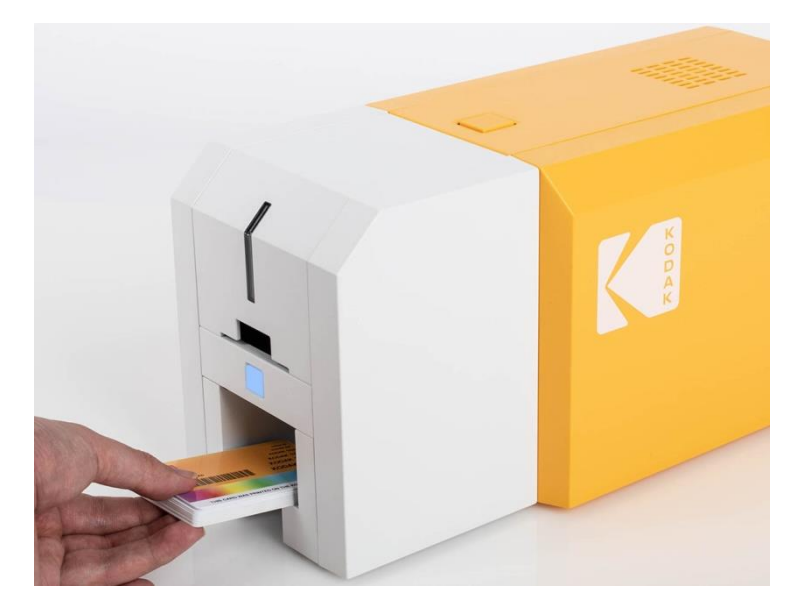

Figure 20 ID200S Withdrawal a card

KODAK ID200S's stacker can be removed as shown in Figure 21. This may allow you to access printed cards more easily.

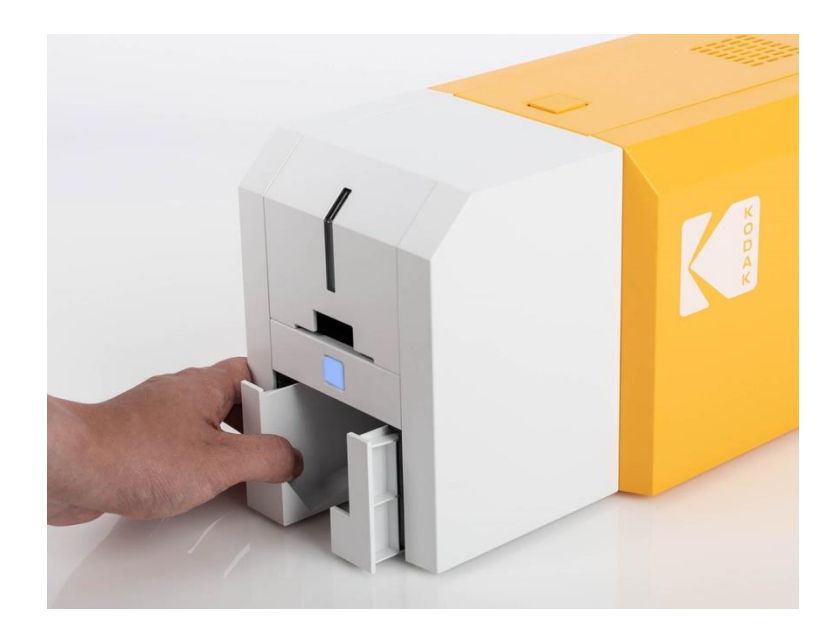

Figure 21 ID200S Removable stacker

## 2.5. Driver installation (Windows 7/ 8/ 10/ 11)

"The KODAK Photo ID Card Printers support Microsoft's Windows Plug & Play architecture."

If connected to a network, a Windows users can operate the printer without installing the printer driver. If the PC is not connected to a network or Windows Plug & Play is not running normally, we recommend downloading the KODAK driver and installing it manually before turning your printer on.

\* Plug & Play may not be supported in older versions of Windows."

## (1) QR Code

This QR Code will direct you to the download page for the KODAK printer driver.

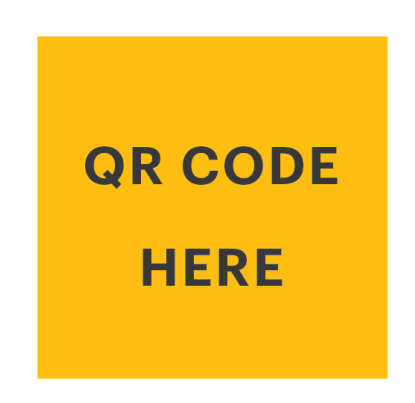

Figure 22 Install Windows driver 1

### $(2)$  Go to www.idprinter4u.com/download.

Download the "KODAK ID Printer Driver".

Extract the driver and all its components (Extract All) from the ZIP file and save it on your PC. Do not install the driver from within the ZIP program.

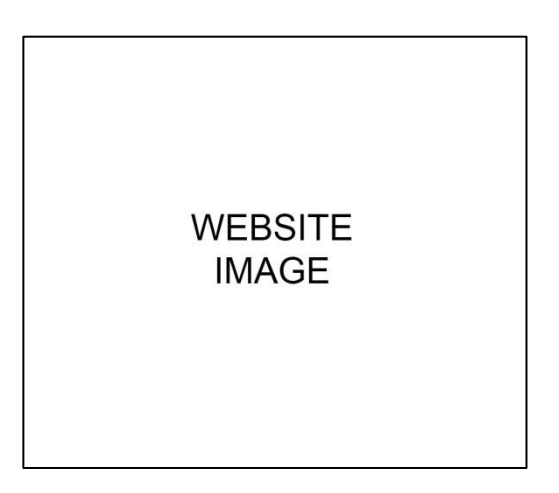

Figure 23 Install Windows driver 1

#### **ID200S**

(3) Navigate to the extracted zipped files and double click on the "Driver-install.exe" file to begin the installation.

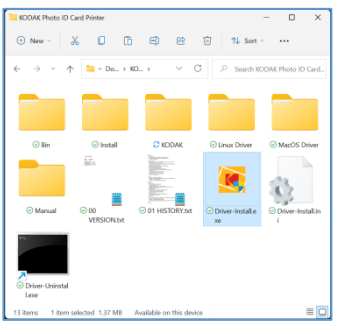

Figure 24 Install Windows driver 2

(4) When the "User Account Control" pop-up window opens, click "Yes"

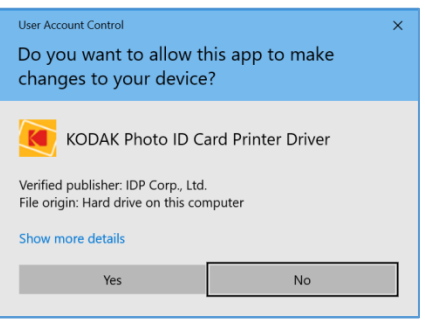

Figure 25 Install Windows driver 3

 $(5)$  STEP 1:

Please turn off the printer if it is connected to a PC. Click "Next". When you click "Next" any old drivers will be removed automatically.

This process may take several minutes.

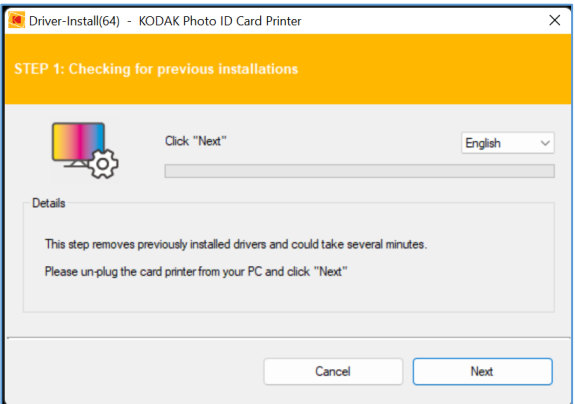

Figure 26 Install Windows driver 4

### (6) STEP 2:

When you click "Next", the driver will be ready to install.

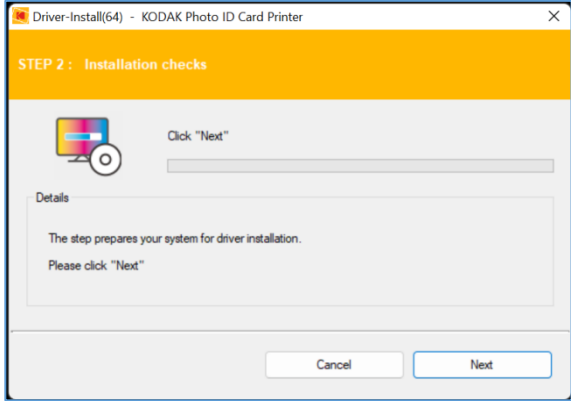

#### Figure 27 Install Windows driver 5

### (7) STEP 3: USB

Check the USB port connection and click the "Next" button.

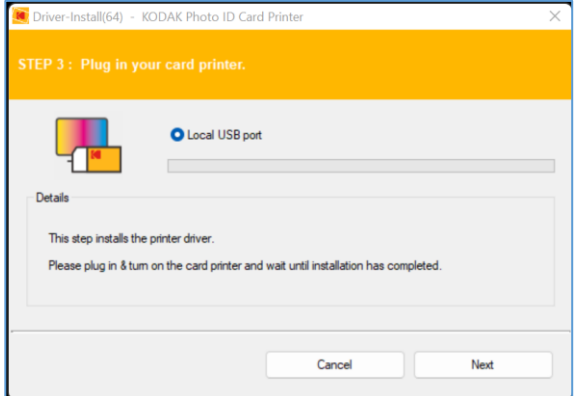

Figure 28 Install Windows driver 6

### (8) Turn on the printer

(Caution! Connect the USB Cable to the computer before powering on the printer.)

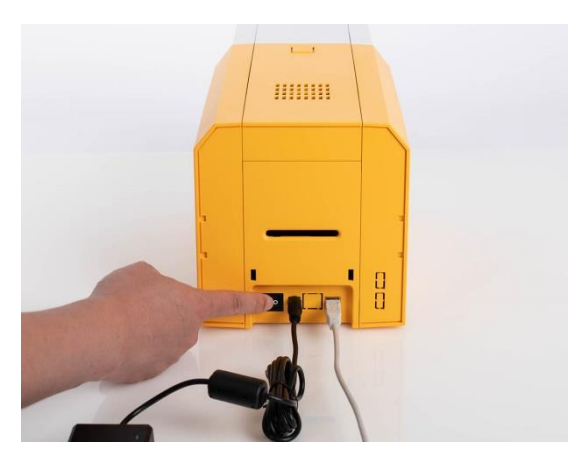

Figure 29 Install Windows driver 7

(9) When driver installation is completed, click "Close"

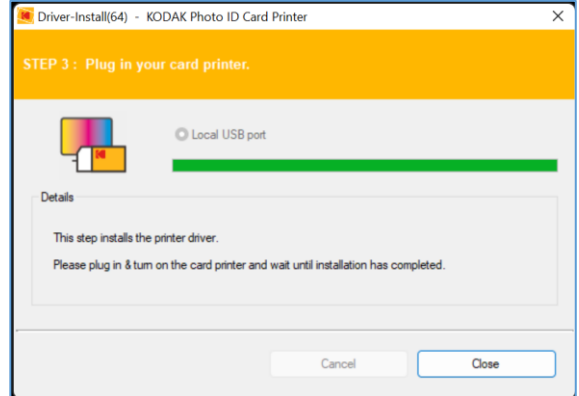

Figure 30 Install Windows driver 9

(10) Open "Printer & Scanners" from "Bluetooth & devices" (or "Devices") on the Windows "Settings" Check if "KODAK ID200 Card Printer" is created.

| e Sattings                                |                                           | $D \times$<br>$\overline{\phantom{a}}$ |
|-------------------------------------------|-------------------------------------------|----------------------------------------|
|                                           | Bluetooth & devices > Printers & scanners |                                        |
| Find a setting                            | Add a printer or scanner<br>$\circ$       | Add device                             |
| System                                    | <b>E Adobe PDF</b>                        | ×                                      |
| Bluetooth & devices<br>Network & internet | 需 Fay                                     | $\mathbf{S}$                           |
| Personalization<br>1<br>Aros<br>×         | <b>E Harvon PDF</b>                       | $\mathbf{r}$                           |
| Arrounts<br>Time & language               | <b>E KODAK ID200 Card Printer</b>         | $\mathbf{y}$                           |
| @ Gaming                                  | LABELMATE 415<br>÷<br>Default, Offline    | $\lambda$                              |
| Accessibility<br>ż<br>Privacy & security  | Microsoft Print to PDF                    | $\mathbf{r}$                           |
| Windows Update                            | Microsoft XPS Document Writer             | $\mathbf{v}$                           |
|                                           | ÷<br>OneNote for Windows 10               | $\mathbf{y}$                           |
|                                           | <b>ER</b> Sand To OneNote 2013            | $\mathbf{r}$                           |

Figure 31 Install Windows driver 10

(11) Click "KODAK ID200 Card Printer" and select "Printer Properties" (or "Manage" and Click "Printer Properties").

|                                            | > KODAK ID200 Card Printer                                                               |               |
|--------------------------------------------|------------------------------------------------------------------------------------------|---------------|
| $\mathcal{D}$<br>Find a setting            | KODAK ID200 Card Printer<br>Printer status: Idle                                         |               |
| System                                     | Set as default<br>Remove                                                                 |               |
| Bluetooth & devices                        | Printer settings                                                                         |               |
| Network & internet<br>Personalization<br>ر | Open print queue                                                                         | ø             |
| u<br>Apps<br>Accounts                      | Print test page                                                                          | C3            |
| Time & language<br>$\alpha$<br>Gaming      | Run the tradilectonner                                                                   | $\alpha$      |
| Accessibility<br>x                         | Printer properties                                                                       | G             |
| Privacy & security<br>Windows Update       | Printing preferences<br>Orientation, page order, pages per sheet, borders, paper source- | $\mathcal{C}$ |
|                                            | Hardware properties                                                                      | CB.           |
|                                            | Get help                                                                                 |               |

Figure 32 Install Windows driver 11

※ For Windows 7/ 8, access Windows Control Panel and select Device and Printers. Right click "KODAK ID200 Card Printer" and select "Print Properties".

(12) Select the "General" tab and click "Print test page" in "KODAK **ID200 Card Printer Properties"** window.

(13) Check the test card to see if it has been printed properly. If so, click "Close".

(If a card does not print or the printer displays an error message, please refer to the "Trouble Shooting" section.)

Figure 34 Install Windows driver 13

THIS CARD WAS PRINTED ON THE KODAK Photo ID Card Printer

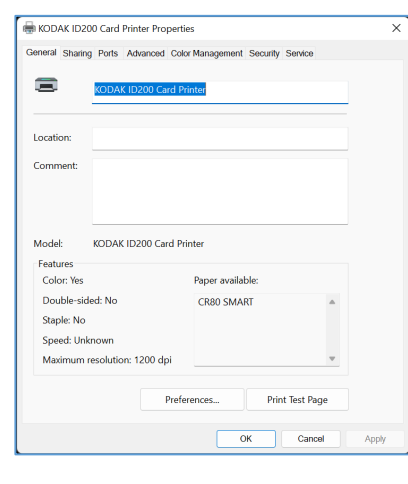

Figure 33 Install Windows driver 12

**KODAK Photo ID Card Printer** 

www.idprinter4u.com

 $46.46.41$ 

## 3. Driver configuration

### 3.1. Printer Properties

To check printer properties, you need to open printer driver. Please access Windows "Settings" and select "Printers & scanners" from "Bluetooth & devices" (or "Devices"). Click "KODAK ID200 Card Printer" and select "Printer Properties" (or "Manage" and Click "Printer Properties").

\* For Windows 7/8, access Windows Control Panel and select Device and Printers. Right click "KODAK ID200 Card Printer" and select "Print Properties".

(1) Printing Preferences

Click "Preferences" shown on the bottom left of the General tab.

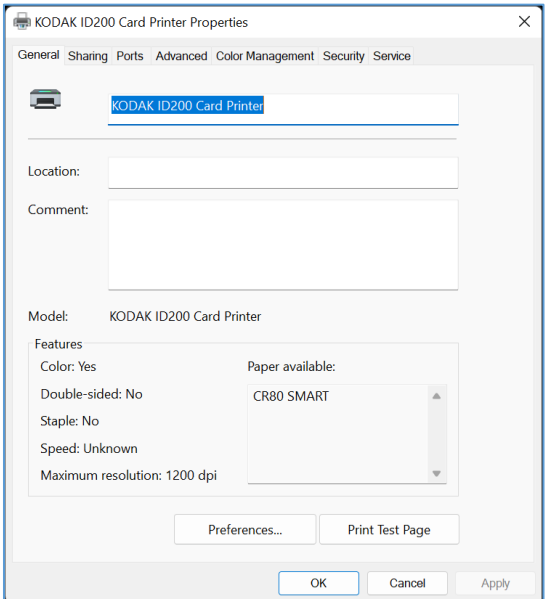

Figure 35 Printer properties

### (2) Layout

You can select either horizontal (landscape) or vertical (portrait) printing direction. To apply your selection, click "OK".

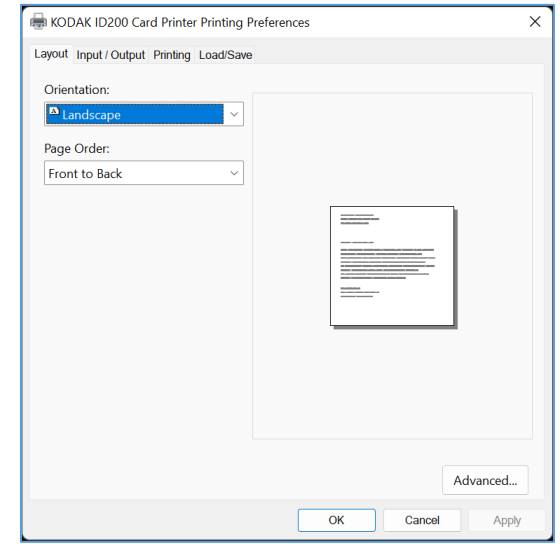

### Figure 36 Layout

## (3) Input / Output

### [Supply Tray]

Supply: You can select "Auto" if KODAK ID200 has 1 input hopper. Please select the hopper if it has a multi hopper.

Tray: You can select "CR-80" because KODAK ID200 supports CR80 cards only.

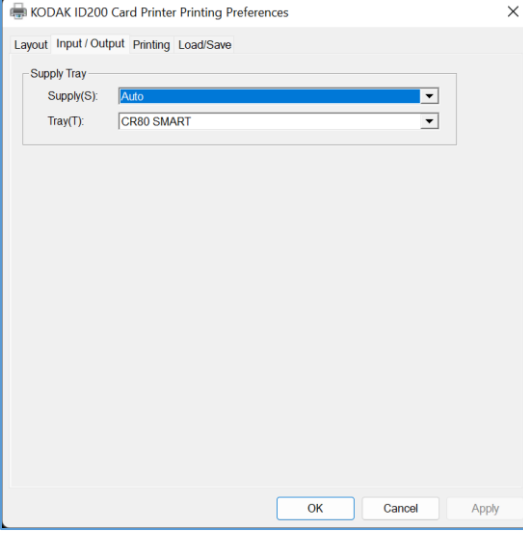

Figure 37 Input / Output

### (4) Printing

Do Printing: Select for printing

[ Print Side ]

Side: THIS FEATURE IS NOT SUPPORTED IN KODAK ID200 AS THIS PRINTER IS A SINGLE SIDED PRINTER ONLY

## [Front]

Color: Select color or mono printing.

Flip: THIS FEATURE IS NOT SUPPORTED

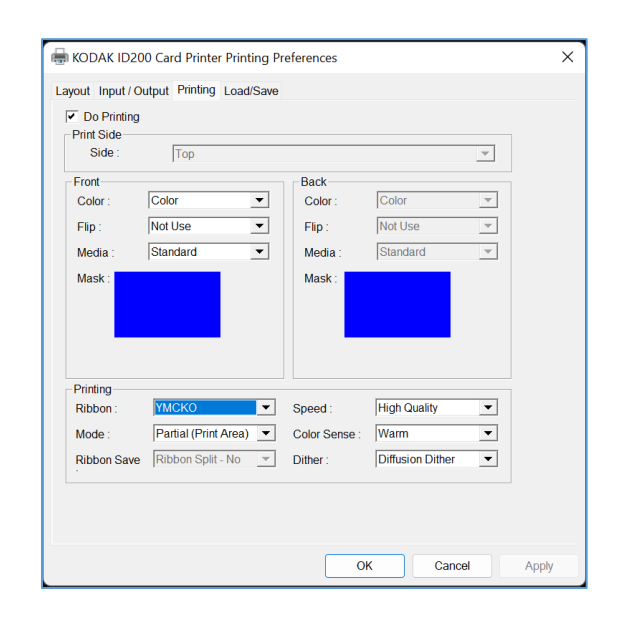

IN KODAK ID200. AS THIS PRINTER IS A SINGLE SIDED PRINTER ONLY

Media / Mask: You can indicate the area to be printed by using a predefined mask or user defined mask on the front side.

### [ Printing ]

Ribbon: It shows the type of installed ribbon. You do not need to select this option as KODAK ID200 recognizes ribbon automatically.

Speed: Set printing speed and quality

Mode: Set printing mode

Standard: Default print mode. Prints the entire printable area.

Partial: Partial print mode. This unique monochrome feature increases speed and the number of total cards printed per roll of ink. It optimizes the printer to only use the amount of ink necessary to print data on the card.

Color Sense: Set the color tone of the print image.

Dither: There are three possible selections, Threshold, Random, and Diffusion Dither.

Ribbon Save: THIS FEATURE IS NOT SUPPORTED IN KODAK ID200S.

You can define a mask.

User defined mask uses BITMAP file (1012 X 636 pixels).

**Figure 38 Printing** 

Blue (RGB (0,0,255)): Print and **Overlay** 

Sky Blue (RGB (0,255,255)): Overlay only

Pink (RGB (255,0,255)): Print only

Yellow (RGB (255,255,0)): Florescent

## 3.2. Advanced Options

To change the detailed configuration, in the 'Layout' tab shown, click "Advanced..." shown at the bottom of the 'Layout' tab in 'Preferences'.

- Reset Default Values: Reset to factory defaults.
- Color Correction: Set the value and optimize gamma for colors. You need to use CardPrinterConfig to adjust the color density.
	- $\blacksquare$ Main [-100:100]: Adjust the gamma value for all panels
	- Yellow [-100:100]: Adjust the gamma value for the yellow panel  $\overline{\phantom{a}}$
	- Magenta [-100:100]: Adjust the gamma value for the magenta panel  $\blacksquare$
	- Cyan [-100:100]: Adjust the gamma value for the cyan panel  $\blacksquare$
	- Black [-100:100]: Adjust the gamma value for the black panel  $\overline{a}$
	- Overlay [-100:100]: Adjust the gamma value for the overlay panel  $\overline{\phantom{a}}$
- Position Processing: Adjust the value for resin black processing.
	- Color [-32:32]: Adjust the position of the color panels  $\overline{a}$
	- Mono [-32:32]: Adjust the position of the resin or mono panel  $\blacksquare$
	- Overlay [-32:32]: Adjust the position of the overlay panel  $\overline{\phantom{a}}$
- Resin Black(K) Processing: Adjust the value for resin black processing.
	- Text [0:100]: Adjust the density value for extracting black objects  $\overline{\phantom{a}}$
	- Dot [0:100]: Adjust the density value for extracting black dots  $\blacksquare$
	- Threshold [0:100]: Adjust the density value on dithering  $\overline{\phantom{a}}$
- Dithering Degree [0:100]: Adjust the degree of sharpness and dithering  $\blacksquare$
- Resin Extraction: You can optimize the method of black resin monochrome  $\blacksquare$ printing when using third-party badging applications. If you are using KODAK ID Studio, the program will manage this for you.
	- > Black Object: Extract resin black automatically for text, line, box, circle, binary images, etc.
	- > Black Text: Extract resin black for text only
	- > Black Dots: Extract resin black for all black
	- > Black Dots only: Extract resin black for all black and not on color panels
	- Not Use: Do not extract resin black  $\blacktriangleright$
- **Extra Controls: Other options** 
	- Fast Alignment [On/Off]: Set the position of card input to magnetic encoder or normal printing. Turn this on to increase encoding speed.
- **Wait Option:** 
	- This option will hold the card over the internal contactless encoder inside the printer [On/Off]:
		- $\triangleright$  Card Side [Front/Back]: Set the direction of the card when waiting
		- $\triangleright$  Wait Position [-100:100]: Set the position of the card in correlation to the encoder. Units are 0.1mm
		- ▶ Wait Time [0:1000]: Set the time to wait. Units are seconds
	- This option will hold the card near the external contactless module inside the printer [On/Off]:
		- $\triangleright$  Card Side [Front]: Set the direction of the card when waiting
		- Wait Position [-100:100]: Set the position of the card in correlation  $\blacktriangleright$ to the encoder. Units are 0.1mm
- > Wait Time [0:1000]: Set the time to wait. Units are seconds
- > Card Side [Front]: Set the direction of the card when waiting
- > Wait Position [-100:100]: Set the position of the card to wait from the criteria position. Units are 0.1mm
- > Wait Time [0:1000]: Set the time to wait. Units are seconds

### 3.3. Other settings

### (1) Sharing

You can share a printer in the Sharing tab via a network.

Default is unchecked to "Share this printer".

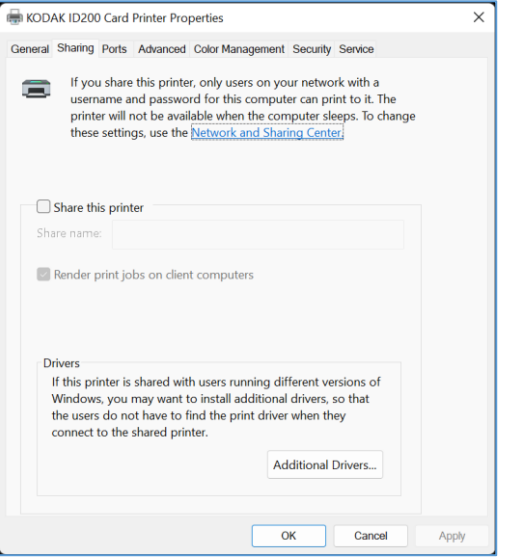

Figure 39 Printer sharing

### (2) Ports

The port tab shows which port is connected to the KODAK ID200 Card Printer. The KODAK ID200 Card Printer is connected to the USB Virtual printer port as shown in Figure 39. The KODAK ID200 Card Printer uses a USB connection to the PC.

(Caution! This port is selected automatically. It is recommended to keep the default.)

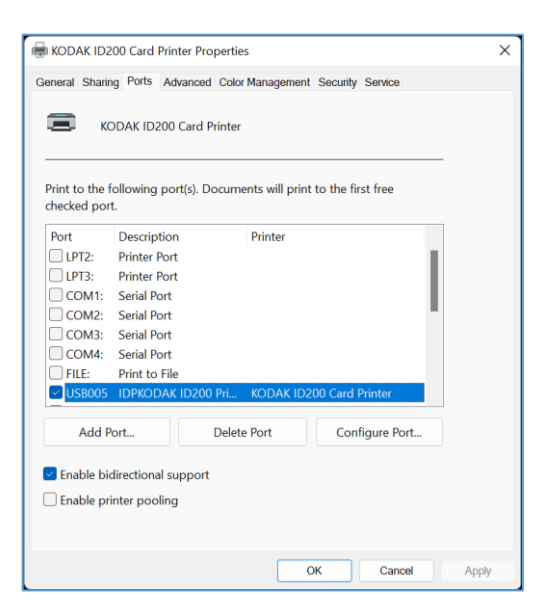

**Figure 40 Ports** 

### (3) Advanced

Advanced settings are an option in the Working Time setting, Priority order, Spool print etc. In the "Advanced" tab. "Advanced" setting follows MS Windows standards. If you want to change the settings, please refer to the Windows manual.

### (It is recommended to keep the default.)

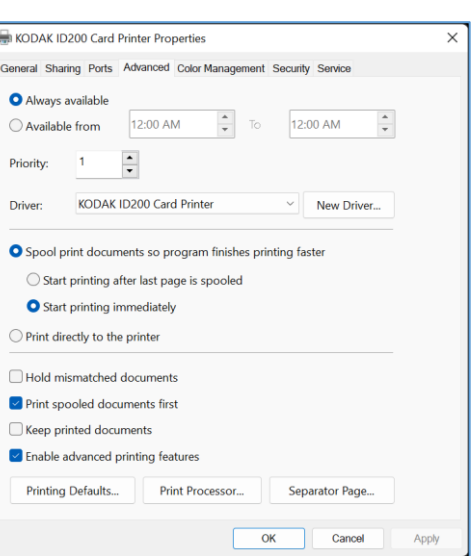

Figure 41 Advanced

### (4) Color Management

In the "Color management" tab, you can select color management profile to fit the printer.

KODAK ID200 Card Printer uses color profile to express optimal color. The driver selects the color profile automatically to fit each ribbon.

### (Default is recommended.)

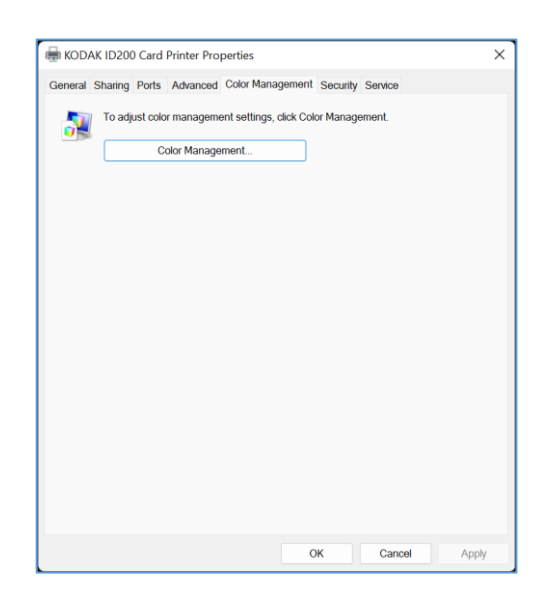

**Figure 42 Color Management** 

### (5) Security

You can set the permissions for the printer. Depending on the permission, certain groups or users can print and manage the printer/documents or not.

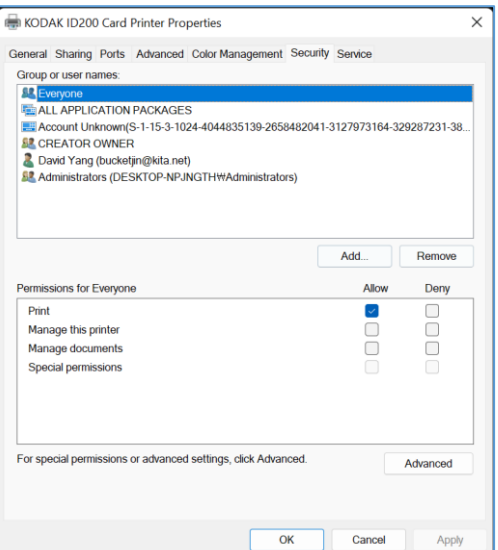

**Figure 43 Security** 

### (6) Service

You can see the modules connected, printer serial number, printer ID, driver version, firmware version, type of ribbon and the balance and printer's status.

You can print the "technical support sheet" on a card to check printer's setup value.

To clean the printer, insert a cleaning card in the hopper and click "Clean Printer". For further details, refer to "6.2. Cleaning the Printer".

Click "Config Printer" to change the printer settings. For further details, please refer to "4.1 Card Printer Config".

Click the "Upgrade Firmware" for the firmware upgrade pop-up window. For further details, refer to "4.2 Firmware update".

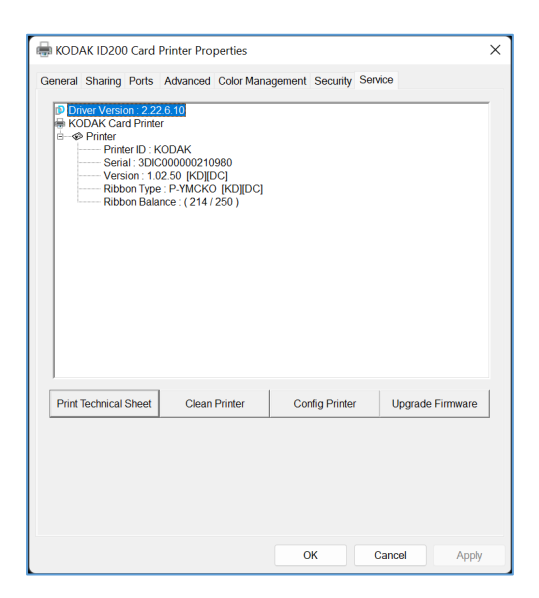

Figure 44 Service

## **4. Utilities**

## 4.1. Card Printer Config

To change the KODAK ID200S Card printer settings in the Card Printer Config tool. Go to Windows "Settings" and select "Printers & scanners" from "Bluetooth & devices" (or "Devices"). Click "KODAK ID100 Card Printer" and select "Printer Properties" (or "Manage" and Click "Printer Properties") - "Service".

\* For Windows 7/8, access Windows Control Panel and select Device and Printers. Right click "KODAK ID100 Card Printer" and select "Print Properties".

Refer to section 3.3 "(6) Service".

### (1) Run CardPrinterConfig

The Password input window is displayed when you run this program. If you input the correct password, the recorded setup values will be shown where you can change the value. The password is saved on that specific KODAK ID200S printer. If you use another PC with the same printer the previous password is required to run this program. (There is no default password, simply click "OK".)

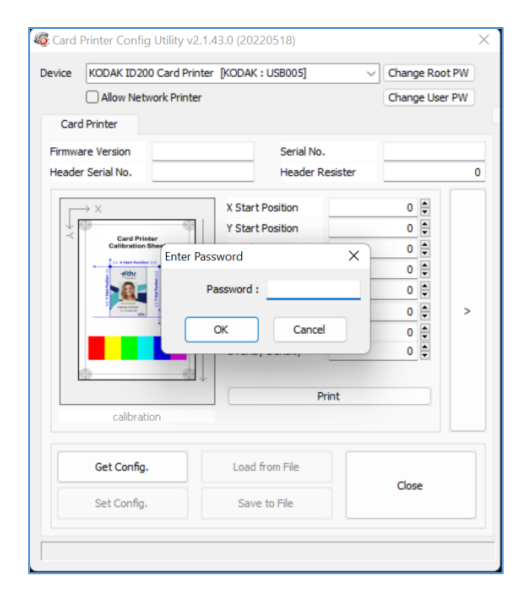

Figure 45 CardPrinterConfig Log-in

Once logged in, you can set the values as shown in Figure 45.

#### Card Printer Config Utility v2.1.43.0 (20220518)  $\overline{\mathbf{x}}$ Device **CODAK ID200 Card Printer [KODAK : USB005]**  $\vee$  Change Root PW Allow Network Printer Change User PW Card Printer Firmware Version<br>Header Serial No. 81201693 Serial No. 3DIC000000210980 Header Resister 3034  $\begin{array}{c|c|c|c|c|c|c} \hline & -1 & \frac{1}{2} & \frac{1}{2} & \frac{1}{2} \\ \hline & 2 & \frac{1}{2} & \frac{1}{2} & \frac{1}{2} \\ \hline & -5 & -200 & \frac{1}{2} & \frac{1}{2} & \frac{1}{2} \\ \hline & -160 & \frac{1}{2} & \frac{1}{2} & \frac{1}{2} & \frac{1}{2} \\ \hline & 100 & \frac{1}{2} & \frac{1}{2} & \frac{1}{2} & \frac{1}{2} \\ \hline \end{array}$ X Start Position Y Start Position **Card Printer**<br>Calibration Sheet Y End Position **part** Y Scale<br>Total Density YMC Density  $\,$ **Black Density . . . .** Overlay Density Print Get Config. Load from File  $Close$ Save to File Set Config.

Figure 46 CardPrinterConfig start

### (2) Card Printer Basic Setup

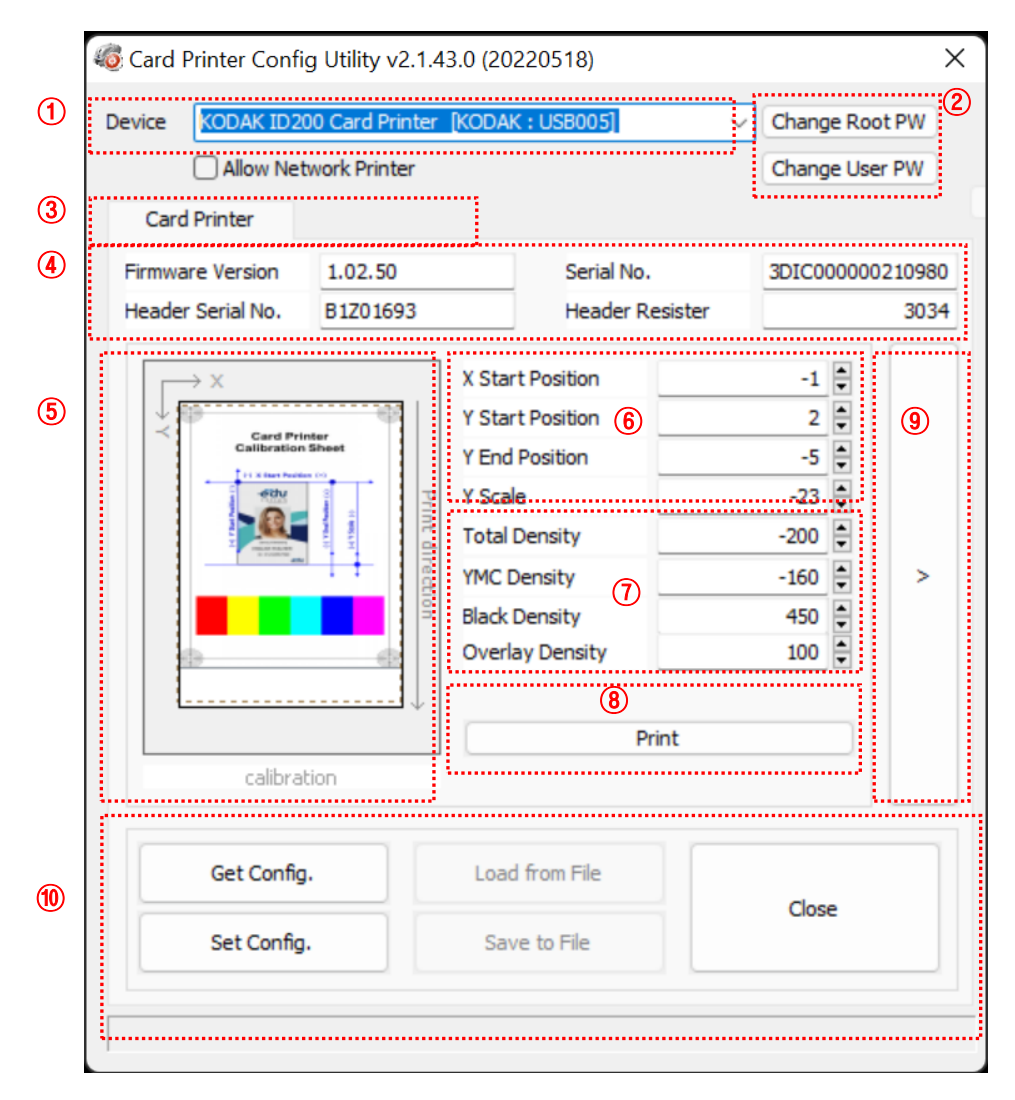

Figure 47 CardPrinterConfig - Card Printer Basic Setup

1 To show connected printers

Device: You can select a printer using the drop-down menu. "KODAK ID200 Card Printer" is the selected printer. "KODAK" is the printer ID, and "USB005" is the connected port. If you connect to a Network printer, please check the "Allow Network Printer" and select in the drop-down menu.

2 To set the administrator password and user password

Change Root PW: Setting the administrator (root) password. This password is used to verify user authority for CardPrinterConfig and User Authentication. This is required for User password management. (Please set a password for security.)

Change User PW: Set a user password for User Authentication.

- 3 Click "Card Printer" tab.
- 4 To show printer firmware version, printer serial number, head serial number, head resister level, and print head type.
- 5 To show print area. It is overemphasized for user convenience.
- 6 Setting the print area. Set it properly to print on an entire card, KODAK ID200S is a direct thermal card printer. When you click " $\oslash$  Print", a card is printed like " $\oslash$ example". Please set values properly so all circles of each corner are printed, and blank spaces are 0.4mm ~ 0.5mm on the top and bottom of the card. Please set values in the following order:
	- X Start Position: Set the right and left position by adjusting the X position.
	- Y Start Position: Set the start position of the printed example image and the blank space on the top to 0.4mm ~ 0.5mm.
	- Y End Position: Set the end position of the printed example image and the blank space on the bottom to 0.4mm ~ 0.5mm. It is recommended to set a bigger value for "Y scale" than default.
	- Y Scale: St to show circles on the bottom.

To set density: KODAK ID100S allows you to set different density for each color, resin black and overlay. The printer density is optimized in the factory, but if these settings are not to your liking, you may adjust them. To optimize the printer's output, we recommend making small changes at a time and then print a Calibration card and repeat until you achieve your desired output.

### $\circled{2}$  To set density

Total Density: Changes all the density values (Color, Black and Overlay) at one time.

YMC Density: Changes color density. Maximizing the YMC density and will offer the most vivid printed images, but if the color density is set too high, it is possible for green or red defect marks to appear on the finished card. If the density is too low, the printed images will look dull or washed-out.

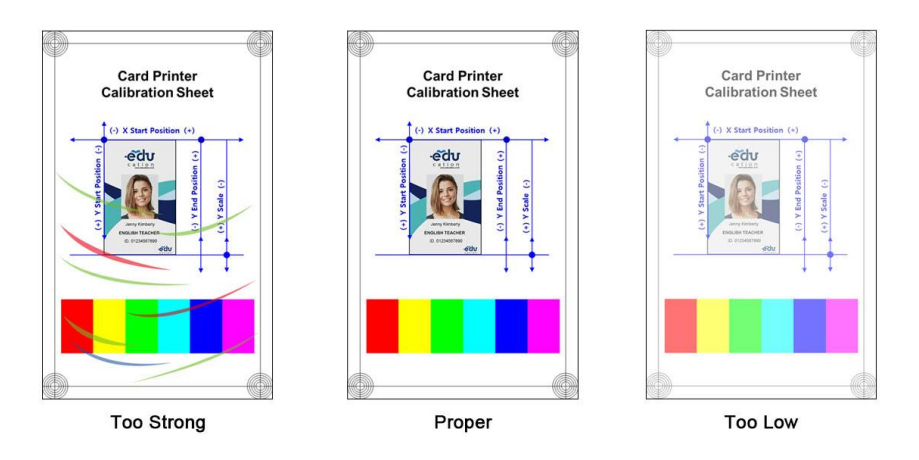

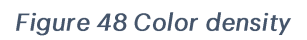

Black Density: Setting the resin black (or other monochrome ribbon) density. The picture shows examples of how density affects the printing of a barcode.

When density is too strong, the barcode is printed too thick. When density is too weak, barcode is too thin. Adjust the resin black density to print a clear barcode. Please refer to the following pictures.

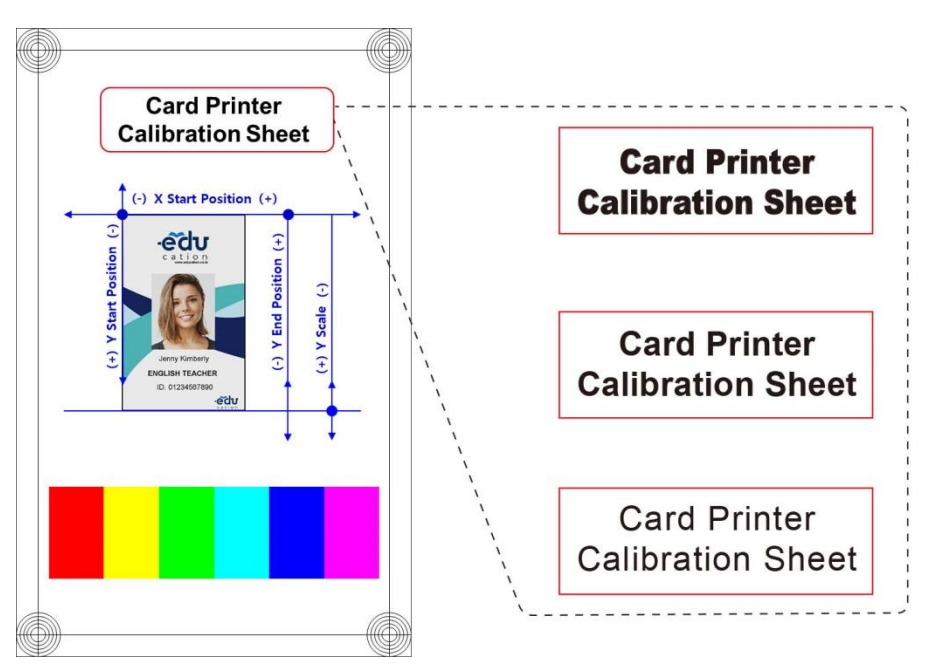

Figure 49 Resin Black density

Overlay Density: To set overlay density. Set it when the overlay is printed on a surface regularly. If it is too strong, it is hazy, and marks will appear. If it is too weak, the overlay panel is not printed on the edge areas. You can check it by looking at a printed card under the light.

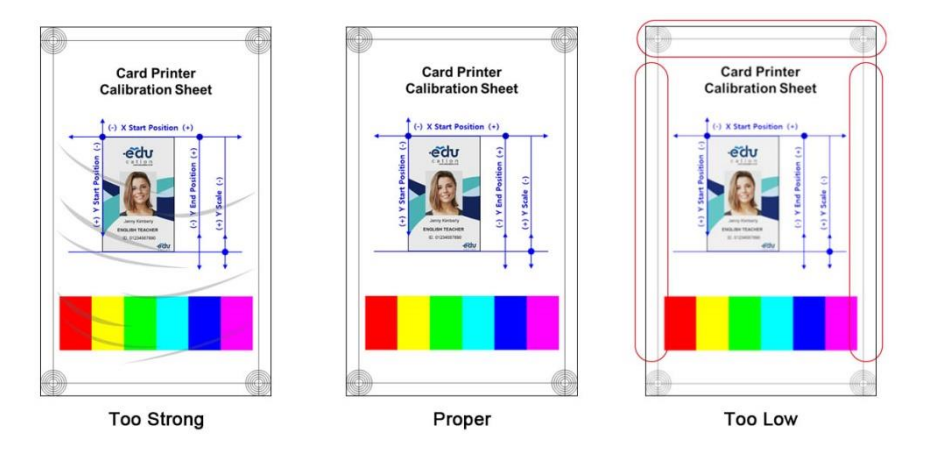

Figure 50 Overlay density

- 8 To print a calibration card.
- **9** To show advanced Setup.

### (Recommend for ONLY trained technicians)

10 To load or save values.

Get Config.: Get values from the current printer

**ID200S** 

Set Config.: Set values to the current printer Load from File: Load values from a file Save to File: Save values to a file

Close: Close the CardPrinterConfig window

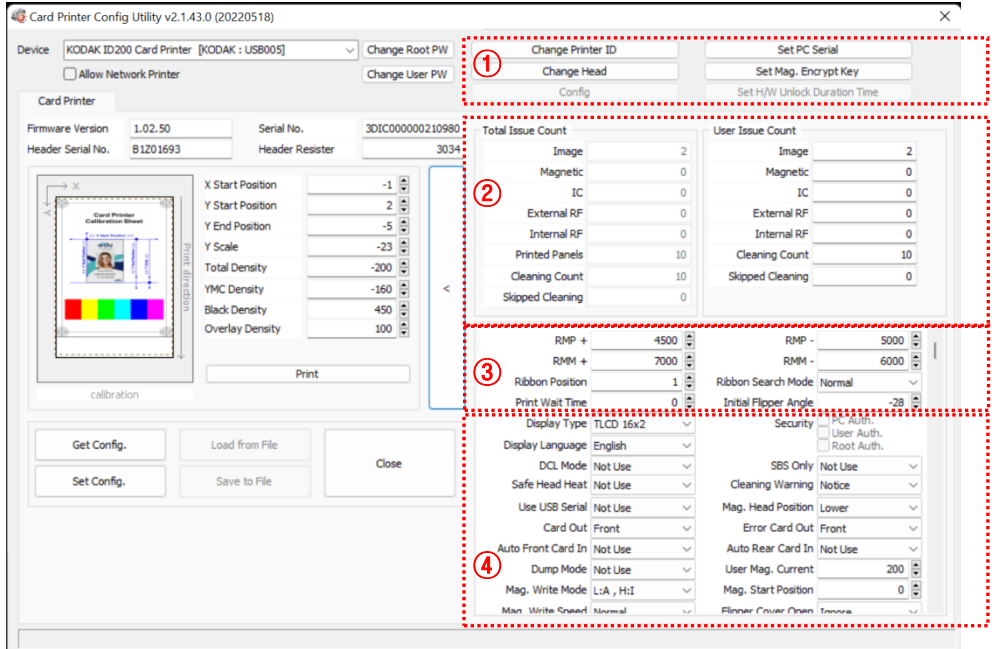

Figure 51 CardPrinterConfig - Card Printer Advanced Setup

1 Setting the Printer ID, PC serial, Print head.

Change Printer ID: When KODAK ID200S is used with SDK, you can set a unique ID for the KODAK ID 200S printer regardless of whether it is connected by USB or what the IP address is. It is useful to connect and use several printers. The default is "KODAK".

Set PC Serial: One of the security functions. You can use a printer with a specific PC.

It is activated when you click "Set PC Serial" after "PC Auth." of 4 is checked and rebooted. At that time, the specific information of the used PC is saved to the ID200S printer.

Change Head: When you replace the thermal print head, you must change the head information for optimal quality. Please change the head serial number, resister, and type of head in the Change Head Dialog window after clicking "Change Head".

**ID200S** 

- 2 Shows how many cards are issued with the KODAK ID200S printer. "Total Issue Count" is the number of issued cards from the factory shipment; "User Issue Count" is the number of issued cards from replacing the head. When you replace a head, please initialize the number by ticking "Reset User Issue Count".
- 3 Shows ribbon motor management. KODAK ID200S recognizes ribbon color automatically and controls the motor by the remaining ribbon. "RMP+", "RMP-", "RMM+", "RMM- "are necessary variables to control the ribbon motor. Please do not change the values for them as it affects card quality.

**RMP+:** Set the ribbon motor's max torque value while printing when the balance is max.

RMP-: Set the ribbon motor's min torque value while printing when the balance is min.

RMM+: Set the ribbon motor's max torque value while moving when the balance is max.

RMM-: Set the ribbon motor's min torque value while moving when the balance is min.

Ribbon Position: Set the ribbon arrangement position

Ribbon Search Mode: Set the ribbon Search method

Print Wait Time: Set the time from lifting down the print head to starting print

Initial Flipper Angle: THIS FEATURE IS NOT SUPPORTED IN ID200S.

4 Please refer below for other values.

Display Type: THIS FEATURE IN NOT SUPPORTED IN ID200S.

**UART Baud Rate:** Set the communication speed of the Internal Serial port. It is used for the KIOSK model.

Security: There are several ways to set a security function for ID200S.

PC Auth.: You can use a printer with a specific PC. It is activated when you click "Set PC Serial".

User/Root Auth.: You can set passwords for User and Administrator.

DCL Mode: When you use SDK and print cards with DCL mode, you do not need to install a printer device driver.

SBS Only: Please enable it when you issue cards with software programmed by SDK. This option disables printer device driver.

Safe Head Heat: Set not to print if the print head is overheating.

Cleaning Warning: Shows the 'Do cleaning' message periodically

Use USB Serial: When ID200S is connected to USB, it transmits the USB serial number to the PC. Default is the same number used by all ID200S. Please set this option when you use multiple ID200S printers connected to 1 PC via USB. It enables unique serial numbers for each USB.

Mag. Head Position: THIS FEATURE IS NOT SUPPORTED IN ID200S.

Card Out: THIS FEATURE IS NOT SUPPORTED IN ID200S.

Error Card Out: THIS FEATURE IS NOT SUPPORTED IN ID200S.

Auto Front Card In: THIS FEATURE IS NOT SUPPORTED IN ID200S.

Auto Rear Card In: THIS FEATURE IS NOT SUPPORTED IN ID200S.

Dump Mode: It records log data to inspect the operation of printer.

User Mag. Current: THIS FEATURE IS NOT SUPPORTED IN ID200S.

Mag. Write Mode: THIS FEATURE IS NOT SUPPORTED IN ID200S.

Magnetic Start Position: THIS FEATURE IS NOT SUPPORTED IN ID200S.

Magnetic Write Speed THIS FEATURE IS NOT SUPPORTED IN ID200S.

Flipper Cover Open: THIS FEATURE IS NOT SUPPORTED IN ID200S.

Card In Speed: Set the card input speed.

Card Move Speed: Set the card's movement speed.

Card Eject Speed: Set the card ejection speed.

Card In Delay: Set the delay time after the card feed.

Stability Interval: Set the interval for printer operation stability.

Hopper Align: THIS FEATURE IS NOT SUPPORTED IN ID200S.

Hopper Align Time: THIS FEATURE IS NOT SUPPORTED IN ID200S.

Stability Mode: Set the control method for printer operation stability. When set to "Safe", it slows down the speed however increases stability over "default".

Color Sensor Calib: Set whether to use color panel recognition as the calibration value of the sensor.

"Disable" is set to the default value.

"Enable" is set to the Open Color Sensor Calibration value.

Open Color Sensor Calibration: Measure the value of the color sensor.

Cancel Only: This function is not used in this model.

Display Card Empty: This function is not used in this model.

Color Registration: To align the Y, M, and C panels for the best print results.

Front Device: This function is not used in this model.

### 4.4. Firmware update

Periodically, new firmware will be released and we recommend that you update your printer using the CardPrinterFirmware tool that comes with your printer's driver package.

### (1) CardPrinterFirmware Menu

Device: Select the local printer that you want to upgrade.

Card Printer: Select the device you want to upgrade.

Device Version: Displays the current firmware version of the selected printer.

Binary File: Click the "Browse" button and select the new firmware file to update.

Manual Update: It is used when you want to update manually.

Update: Updates automatically. Generally, we recommend updating automatically.

Close: Exit.

Color Sensor Calibration: To re-adjust the measured value of the color sensor.

Message: It displays updated information.

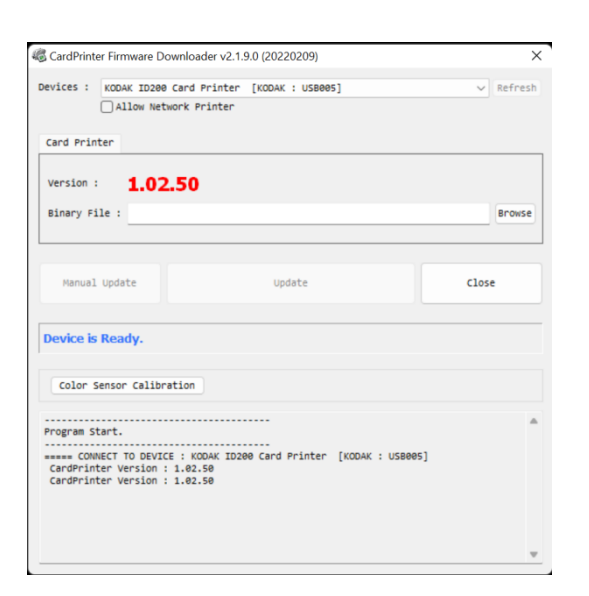

Figure 52 Run CardPrinterFirmware

### (2) Ready for Firmware Update

- Select the printer to update the  $\bullet$ firmware on the 'Device' list.
- Select the device to update the  $\bullet$ firmware among Printer/Flipper tab. The Flipper tab is shown if that option is installed only.
- Click "Browse" and select the new firmware

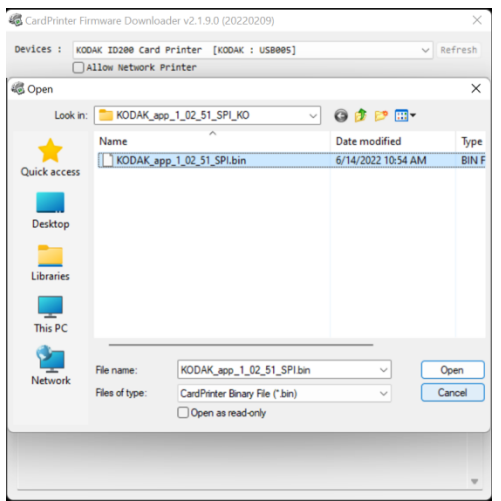

Figure 53 Select Firmware

### (3) Firmware Update

- Click "Update" button to upgrade  $\bullet$ automatically, then the printer is upgraded after rebooting.
- $\bullet$ If there are some problems during the automatic update, click the "Manual Update" and see the popup window as pictured below.. It shows the manual upgrade progress. You can upgrade manually according to this procedure.

(Caution: Please do not close the upgrade dialog box until it is completed successfully and do not turn off the printer.)

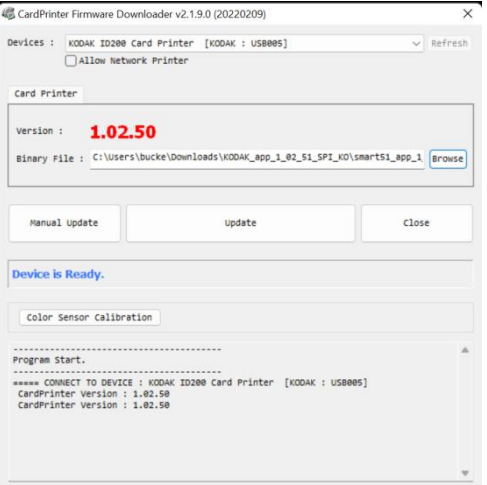

Figure 54 Update Firmware

# 5. Troubleshooting

## 5.1. Error Message

If the KODAK ID200S printer is in an error state, the error message will display on the Watchman program of the Windows tray.

Below is a table of possible error messages, their descriptions, and possible countermeasures:

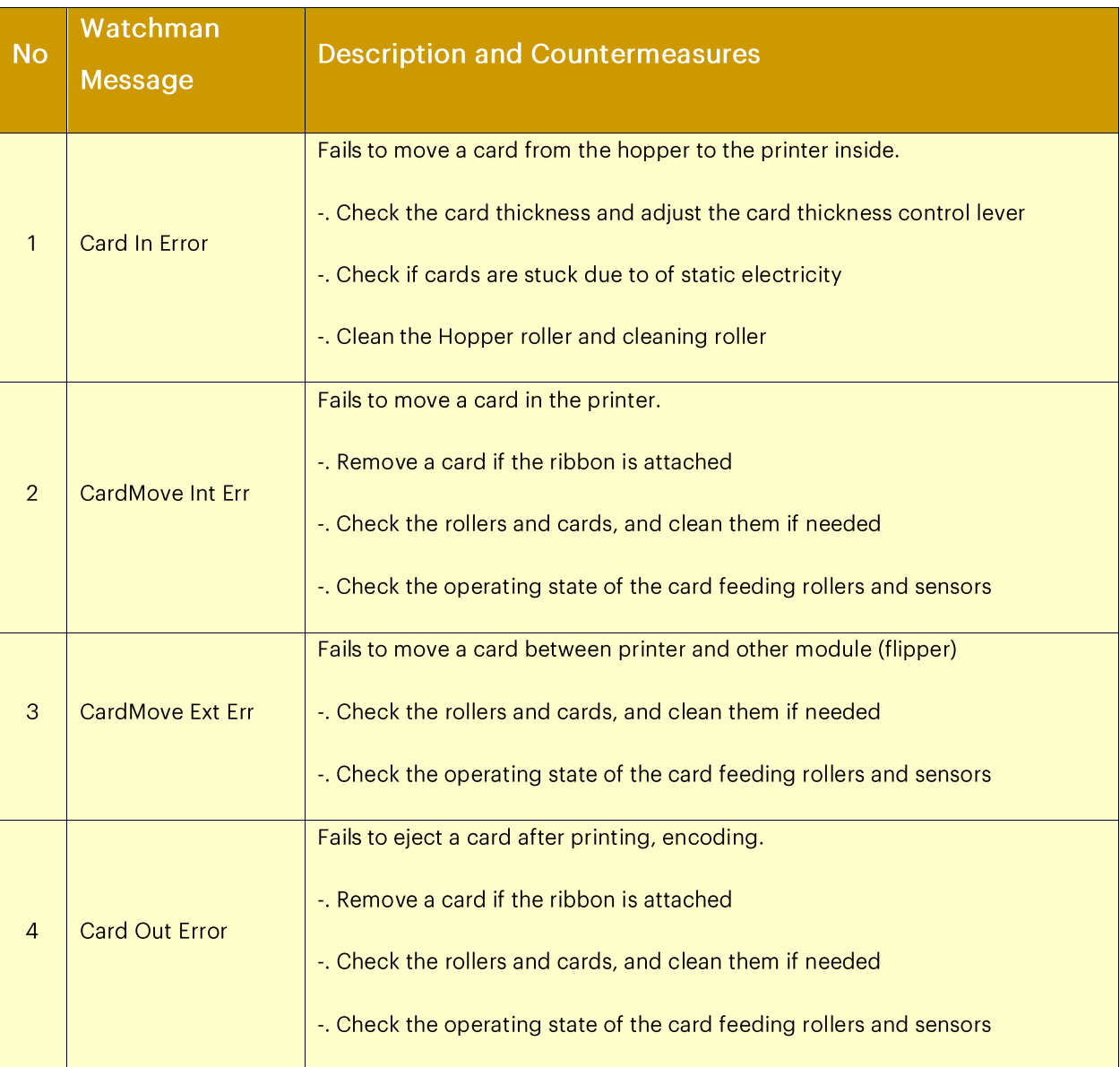

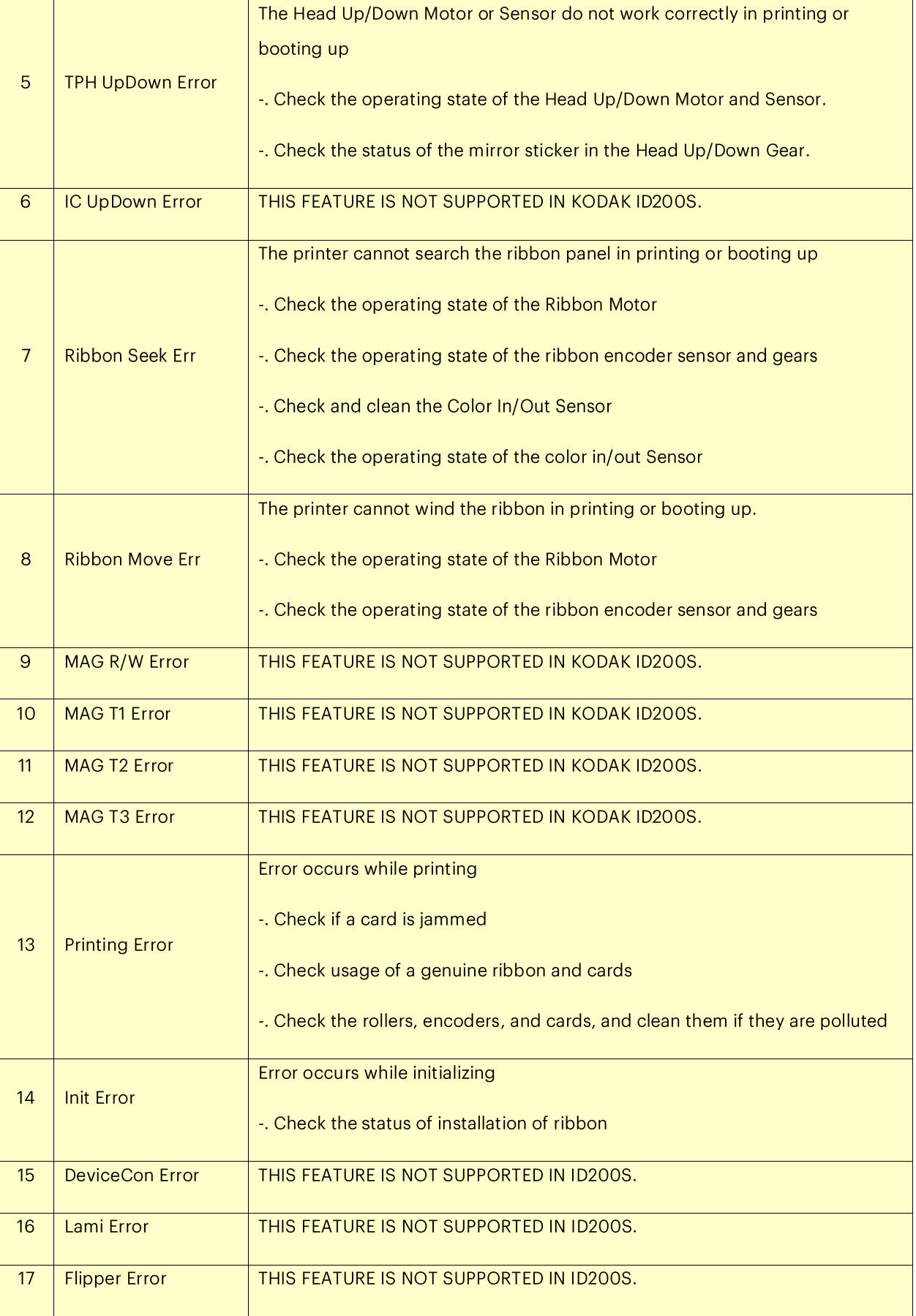

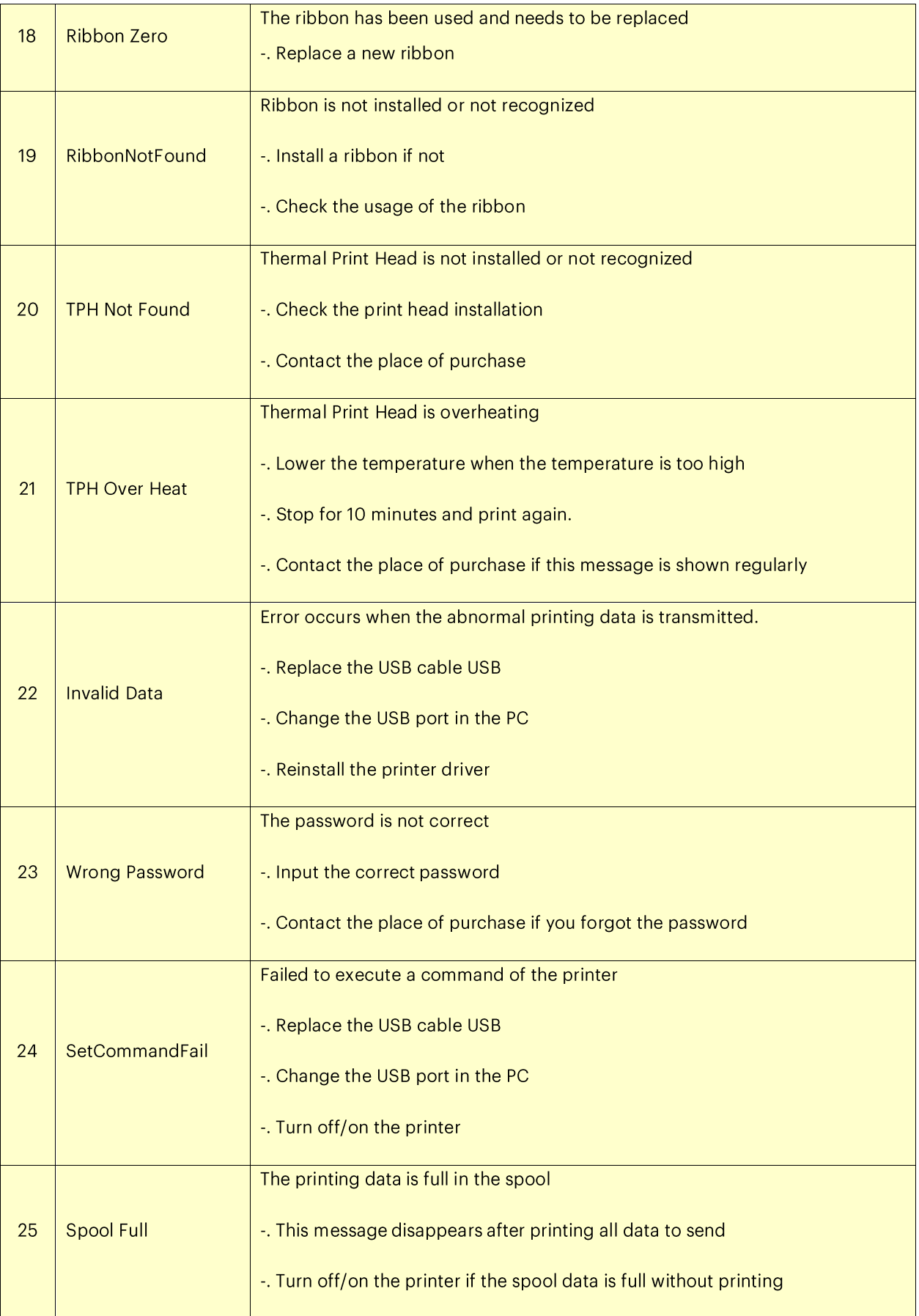

## 5.2. Cleaning the printer

To maintain the best condition of the KODAK ID200S printer, you must clean the printer periodically. We recommend using the exclusive long cleaning card, pictured below. This card is built to operate with the printer's automated cleaning process. Contact your authorized KODAK Dealers for purchasing details.

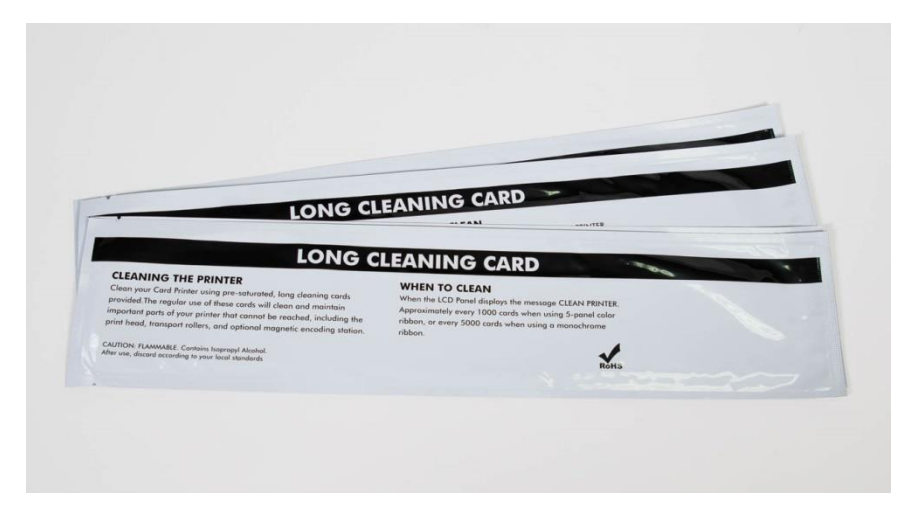

Figure 55 Exclusive long cleaning card for KODAK ID200S printer

To use the automated cleaning process, click "Clean Printer" in the Service tab of KODAK ID200S printer driver.

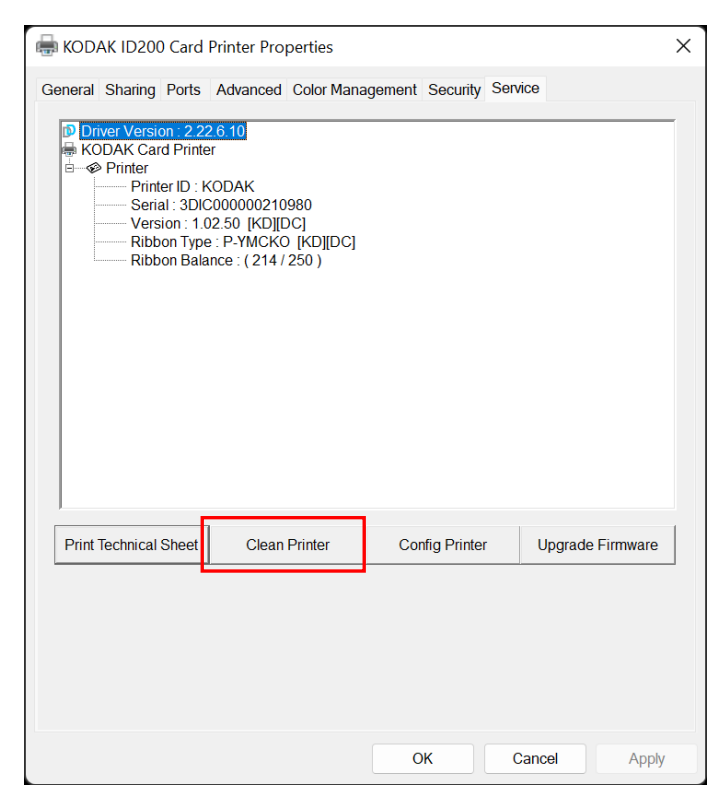

Figure 56 Printer cleaning start

Step 1. Be sure your KODAK ID200S printer is turned on and connected to your PC and open the exclusive long cleaning card.

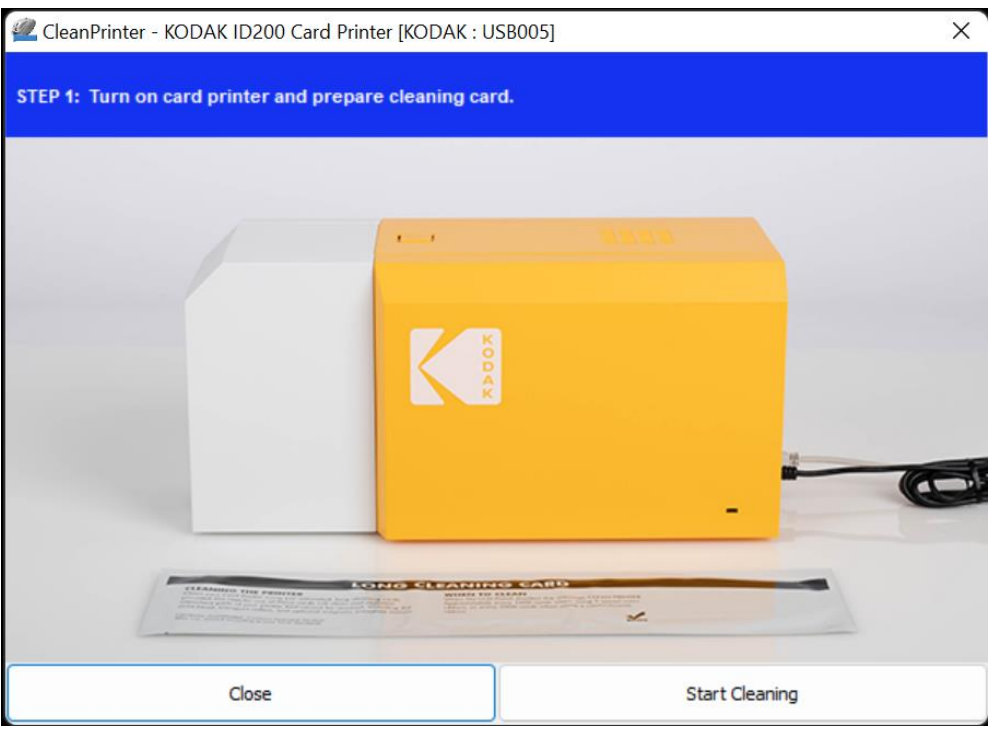

Figure 57 Printer cleaning Step 1

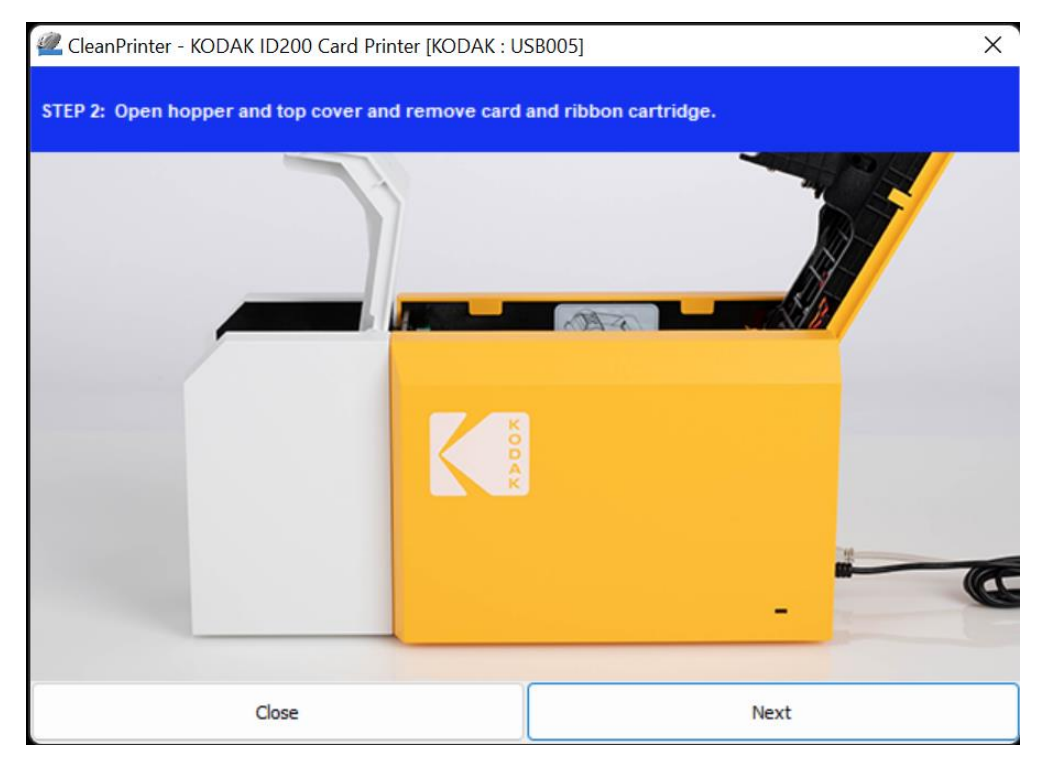

Step 2. Open the top cover, then remove the ribbon cartridge.

Figure 58 Printer cleaning Step 2

Step 3. Insert the exclusive long cleaning card into the printer through the input hopper. When the exclusive long cleaning card is inserted, the printer will drive it automatically.

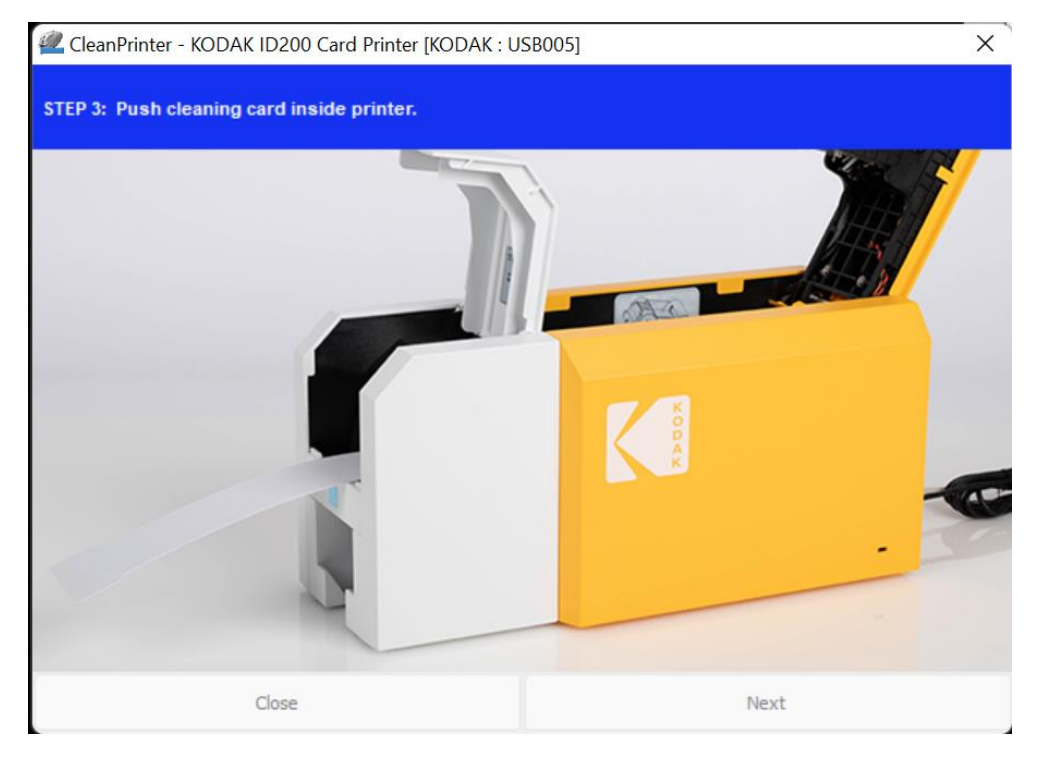

Figure 59 Printer cleaning Step 3

Step 4. Close the top cover to clean the Thermal Print Head and the printing roller. When the top cover is closed, the printer will move the cleaning card back and forth to thoroughly clean the printer rollers, print path and Thermal Print Head

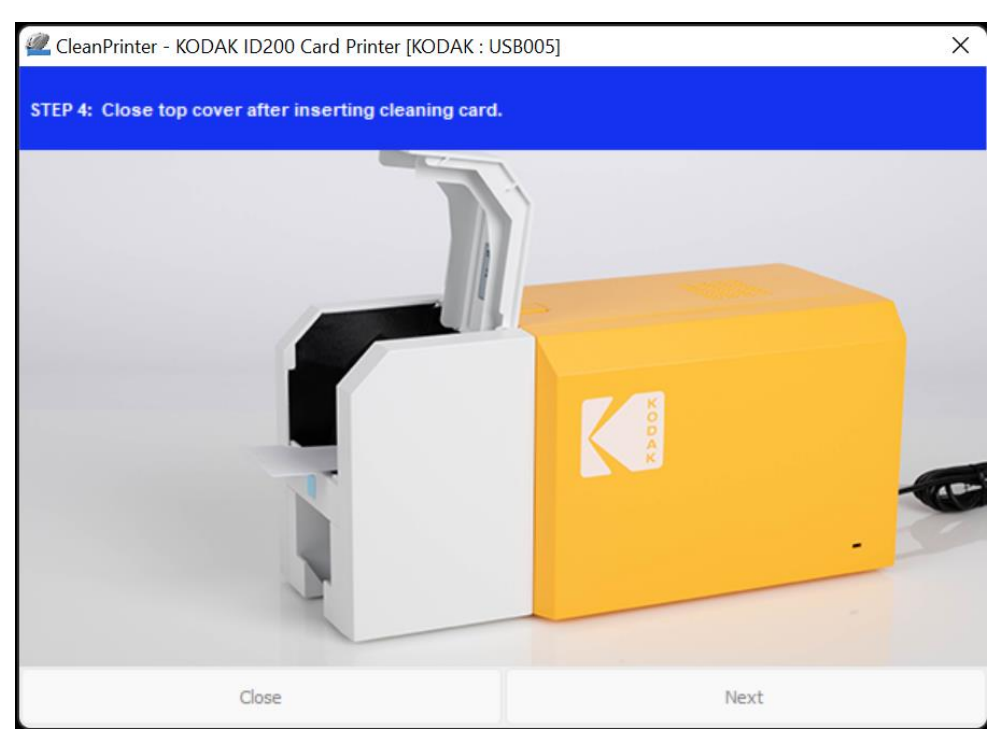

Figure 60 Printer cleaning Step 4

Step 5. The cleaning process takes a few minutes, and is normal to be a bit noisy. Once completed, the exclusive long cleaning card will be ejected automatically.

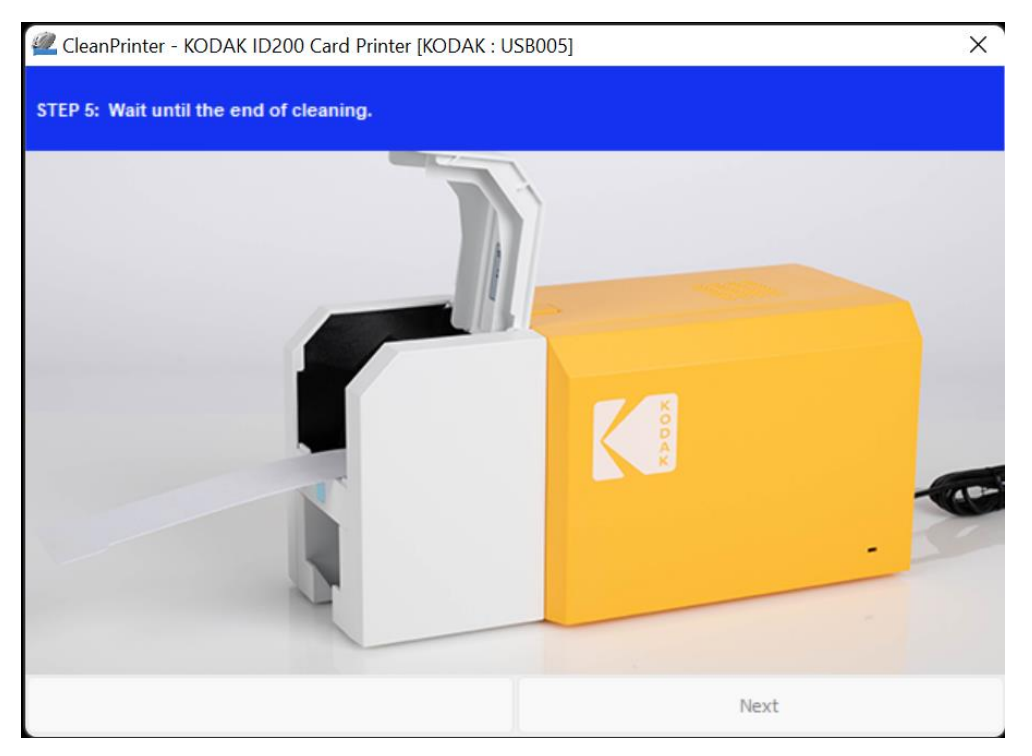

Figure 61 Printer cleaning Step 5

Step 6. Remove the exclusive long cleaning card and install ribbon cartridge into the printer.

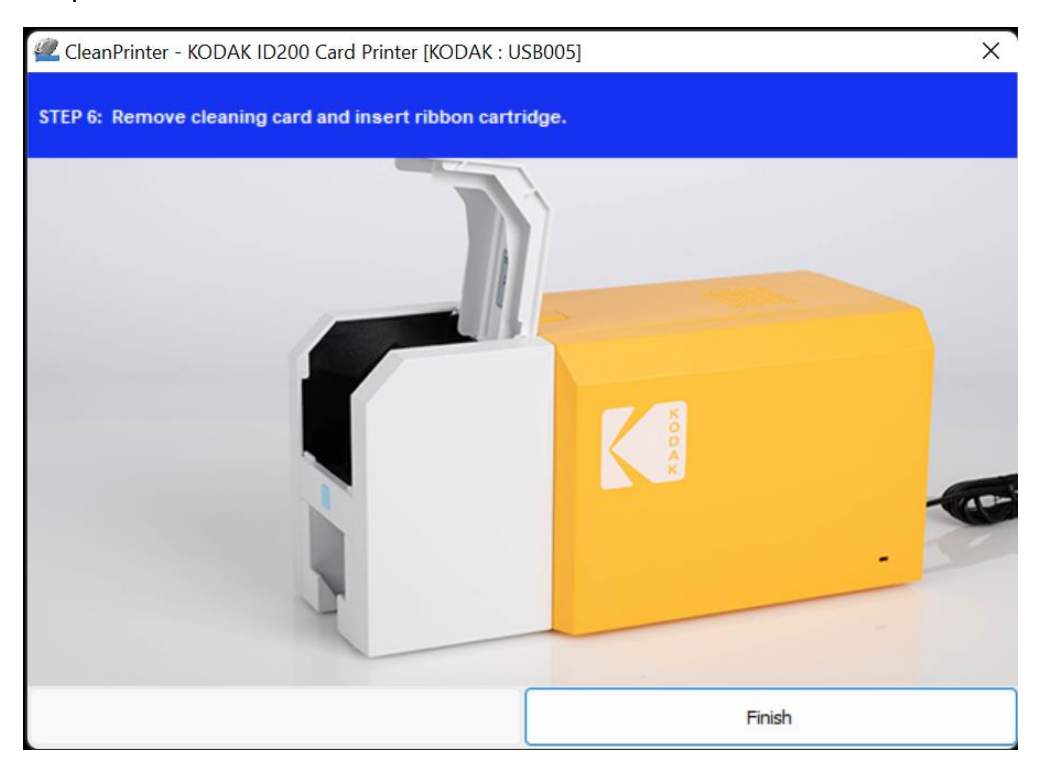

Figure 62 Printer cleaning Step 6

## 5.3 TPH (Thermal Print Head) replacement

1. Check the serial number and the resistance of new Thermal Print Head as shown in the photo.

TPH type:  $A = KEE$ ,  $B = KPE$ 

Serial No.: see the red box.

TPH resistance: see the green box.

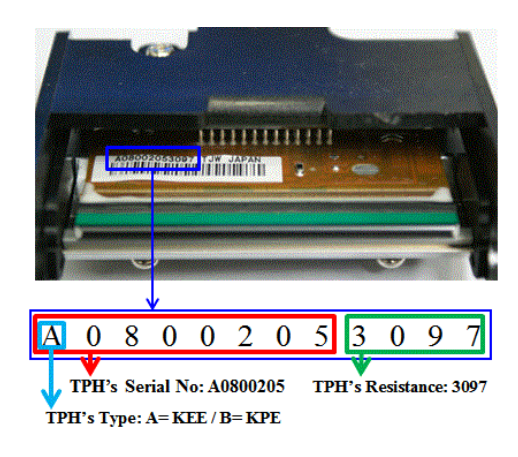

Figure 63 Thermal Print Head

### 2. Set up the new Print Head's configuration using CardPrinterConfig program.

Step1: Run 'CardPrinterConfig' in Utilities of the Utilities package and click the expansion button.

Step2: Click "Change Head" in the extended setup.

Step3: Input the Print Head's Serial No., Resistance and Type (choose KEE or KPE) on the Print Head's label and click "OK".

Step4: Click "Set Config" to set the new Print Head's configuration.

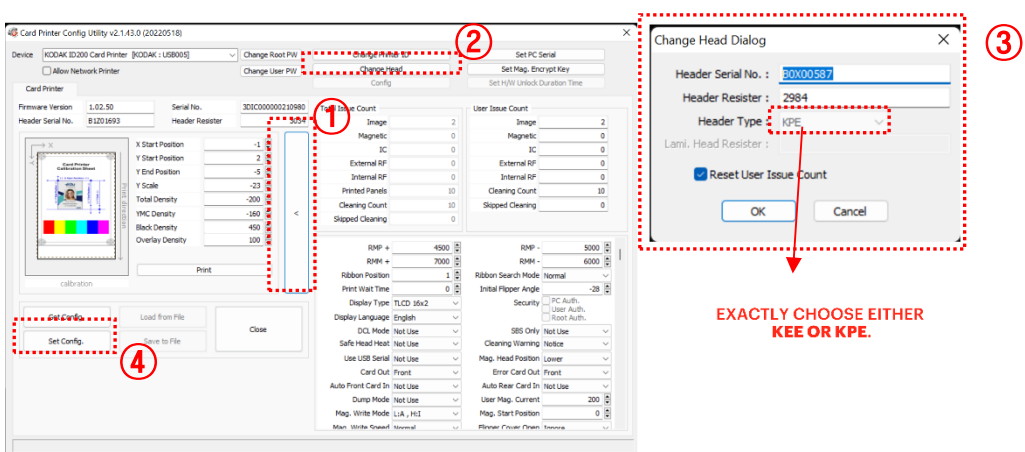

Figure 64 Print head setup

### 4. Replacing the new Print Head

Step1: Remove the old Print Head from the top cover.

- (1) Turn off the printer and open the top cover.
- (2) Hold the Print Head and press the locked hook, this will disconnect the Print Head.
- (3) Disconnect the Print Head from print head wire carefully.

(Caution: Print Head may be HOT.)

### Step2: Installing the new Print Head

- (1) Connect new Print Head to the print head wire.
- (2). Put the new Print Head on the Shift and pull it up until it's locked.

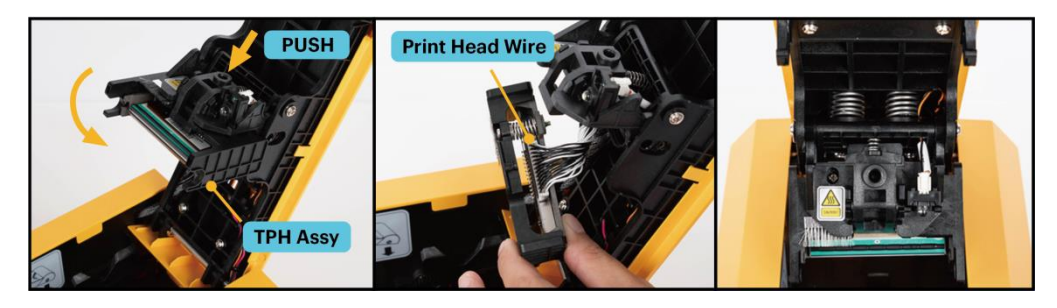

Figure 65 Print head replacement

5. Setup the print position and the color density.

After installing the new Print Head, you must reset the print position and the color density using the CardPrinterConfig utility. Refer to "4.1.2 Default setting"

### 6. Calibration of Print Head Angle

For optimal print quality, the Print Head is positioned at a precise angle in conjunction to the printable card.

If the print quality of your printer is poor, it may be due to an improper print head angle.

The print head angle can be adjusted using the screw highlighted in Figure 66. We

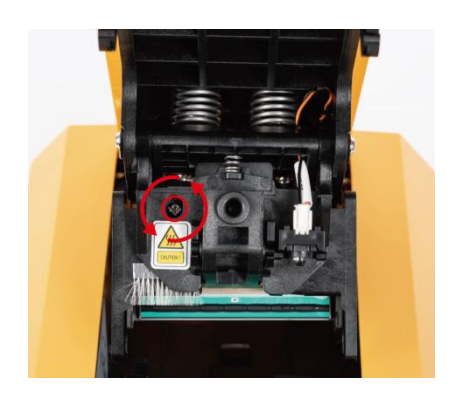

Figure 66 Print head angle

recommend small 90 degree adjustments at a time.

## 5.4. Card movement

- 5.4.1. Cards cannot enter the printer from input hopper.
	- If you have non-standard cards or bad cards.  $\bullet$ Change the cards. You can use only ISO CR-80 card (54mm x 86mm).
	- If the card thickness control lever is set improperly. Adjust the card thickness gate to accommodate your card's thickness. See Section  $2.3$
	- If you have misaligned card stacking in the input hopper. Remove, align and reload cards into the input card hopper. See Section 2.3.
	- If the cards have static or moisture. Remove cards, break the static by fanning then, and replace moist card with new ones.
- 5.4.2. Card Transfer Error occurs because the ribbon is coiled around the transfer roller or the printing roller.

Open the top cover and remove the card and the coiled ribbon from the KODAK ID200S printer using the front LED button. If this problem occurs frequently, see below for potential causes.

- Non-standard cards or bad cards. Change the cards. You can use only ISO CR-80 card (54mm x 86mm).
- The transfer roller or the printing roller is contaminated with dust and dirt

Remove the dust and dirt with the cleaning kit as discussed in section 6.2

- Wrong printing position setting. Please contact the local supplier
- When operating temperature and humidity is out of the acceptable operating limit of the printer.

Adjust the operating environment of the printer.

### 5.4.3. An Error occurs while the card is being transferred.

First, check the Error message on the Watchman program.

Open the top cover and remove the card by LED buttons.

If this problem occurs frequently, check the following:

- Non-standard cards or bad cards. Change the cards. You can use only ISO CR-80 card (54mm x 86mm).
- Printer setting is changed or is not proper. Please contact the local supplier.
- The transfer roller or the printing roller is contaminated with dust and dirt.

Remove the dust and dirt with the cleaning kit as discussed in section 6.1.

The card surface is contaminated with the dust and dirt.

Check the card surface and remove the dust and dirt and try again. If this problem occurs again, retry with a new card.

## 5.5. Printing quality

### 5.5.1. Not printed or wrong colors printed spot.

The card surface is contaminated with dust and dirt.

After checking the card, change it to another card.

The cleaning roller is contaminated with dust and dirt.

Check the cleaning roller. If there is much dust, change the cleaning roller to a new one.

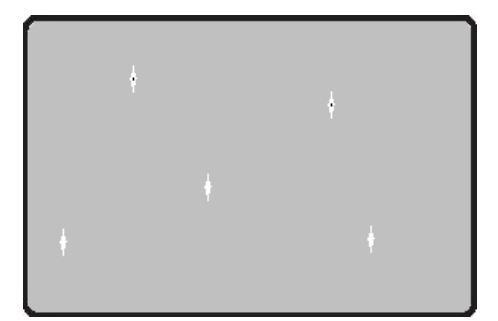

Figure 67 Printing quality trouble 1

Dust in the printer. Clean the inside of the printer with the cleaning kit.

### 5.5.2. Not printed horizontal line.

- The ribbon cartridge is installed  $\bullet$ improperly. Check the ribbon cartridge installation state and whether the ribbon has wrinkles.
- The printer head is contaminated with  $\bullet$ dust and dirt. Clean the printer head with cleaning kit.

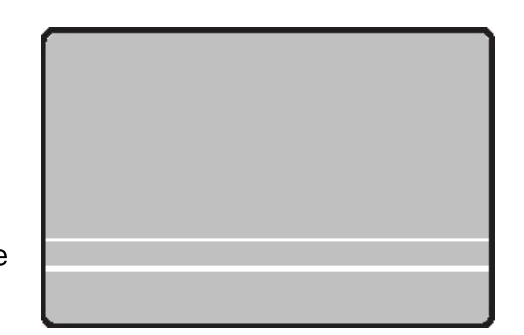

Figure 68 Printing quality trouble 2

The printer head is damaged.  $\bullet$ 

Please contact the local supplier to replace the printer head.

### 5.5.3. Unclear or not uniform print.

- Uneven or bad card surface. Change the card.
- Too high or low setting of the color density. Please contact the local supplier. The color density default of your printer needs to be

changed.

The printer head is contaminated with dust and dirt.

Clean the printer head with cleaning kit.

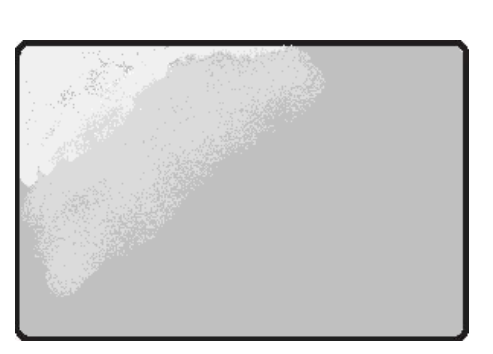

Figure 69 Printing quality trouble 3

- 5.5.4. Not aligned color print.
	- Non-standard cards or bad cards. Change the cards. You can use only ISO CR-80 card (54mm x 86mm).
	- Uneven or bad card surface. Change the card.
	- The transfer roller or printing roller is contaminated with the dust and dirt.

Clean the rollers with the cleaning kit as discussed in section 6.1.

- Worn-out printer. Please contact the local supplier.
- 5.5.5. Unplanned color print.
	- . Non-standard cards or bad cards. Change the cards. You can use only ISO CR-80 card (54mm x 86mm).
	- Uneven or bad card surface. Change the card.
	- The transfer roller or printing roller is

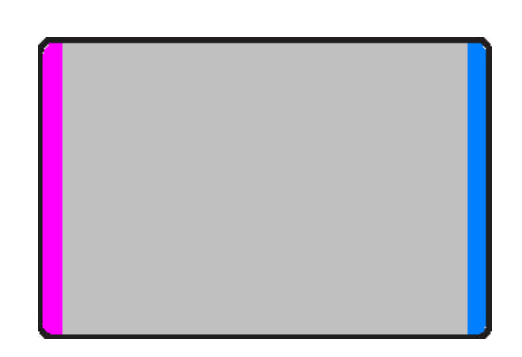

Figure 71 Printing quality trouble 5

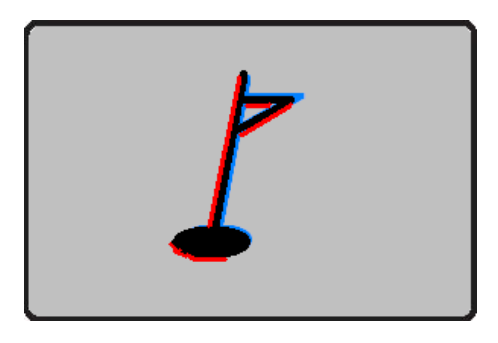

Figure 70 Printing quality trouble 4

#### contaminated with the dust and dirt.

Clean the rollers with the cleaning kit as discussed in section 6.1.

• Worn-out printer. Please contact the local supplier.

## 5.6. General operation

### 5.6.1. Ribbon snapped during printing.

Open the top cover and take out the cartridge. After putting the snapped pieces on together, install the cartridge again. Check the following if this kind of problem occurs frequently.

- Non-standard cards or bad cards. Change the cards. You can use only ISO CR-80 card (54mm x 86mm).
- Too high or low setting of the color density. Please contact the local supplier. The color density default of your printer needs to be changed.

### 5.6.2. Watchman Message "Ribbon Not Found"

Open the Top Cover and check the status of ribbon installation. If it occurs frequently, check the following:

- Not genuine ribbon. Change to the genuine ribbon.
- Ribbon is consumed. Printing is not possible if ribbon is used up. Change the ribbon.
- Snapped ribbon.  $\bullet$

Open the top cover and take out the cartridge. After putting the snapped pieces on together, install the cartridge again.

### 5.6.3. Printer does not operate even if the printing data has been transmitted. Check the following.

### • Printer power off.

Check the power. Turn on the printer power. Check the printer adaptor whether it is connected to a socket and the printer.

Bad power adaptor.  $\bullet$ 

Please contact the local supplier for replacement of the adaptor.

The printer driver is "Offline".

Change the printer driver to "Online".

- The printer's USB cable is disconnected, or the connection is bad. Check the cable's connection between PC and the printer. If it is not good, connect the USB cable connection again.
- Bad USB cable.  $\bullet$ Change the USB cable.
- The printing is operated with another printer driver. Select the correct KODAK ID200S printer driver again.
- Wrong USB port setting of the printer driver. Check the port setting of the printer driver and change the port setting.
- No ribbon in the printer or error occurred.  $\bullet$ Install ribbon in the printer or resolve the error.
- Too long power or USB cable (more than 1.5M). Use the cable provided with the printer.
- PC's USB port is down:

Reboot your PC.

# **6. Specification**

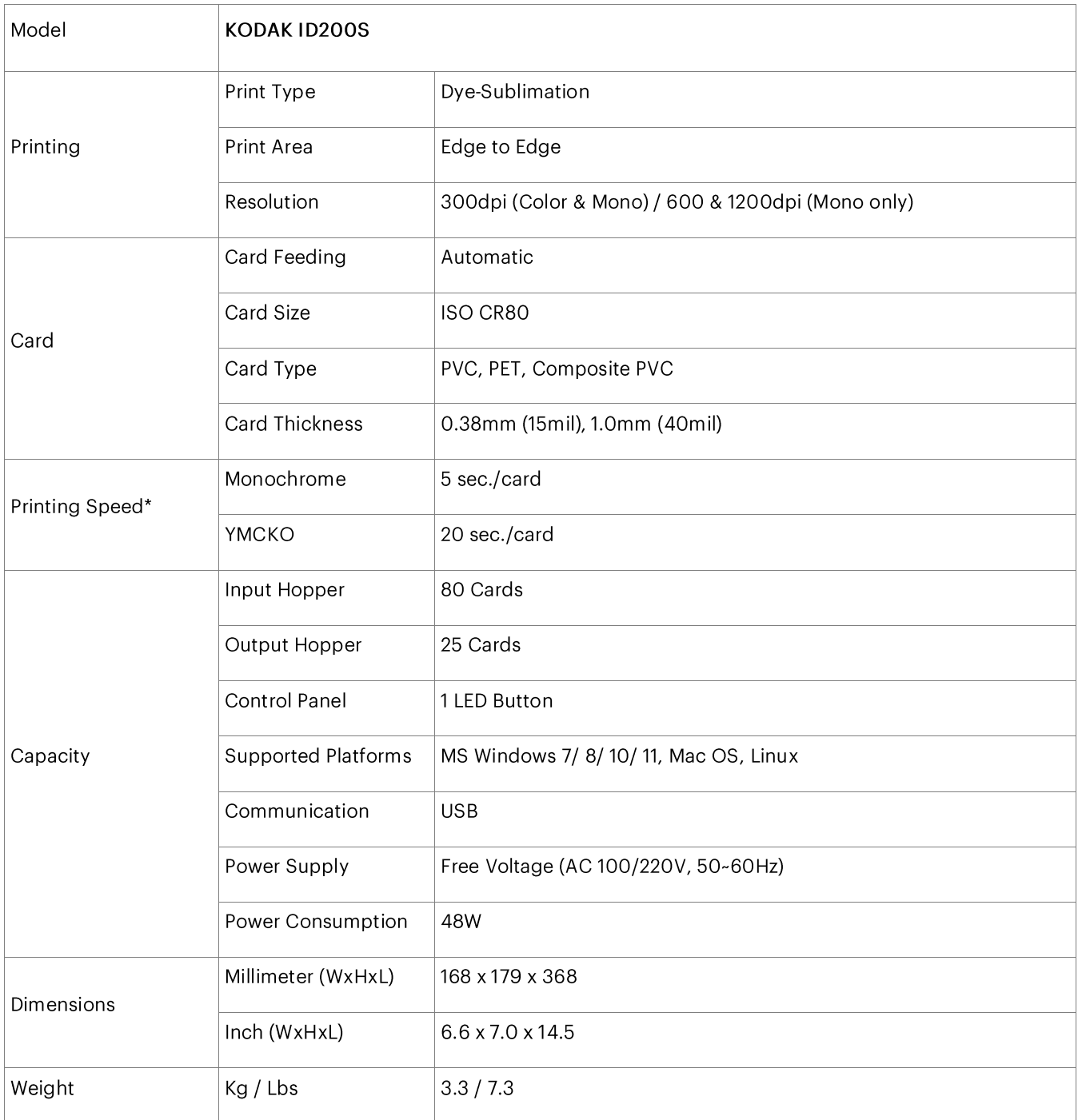

\* Print Speed: May change under specific conditions.

Specifications and available may change without notice.

## **Copyright Notice**

Users must respect the copyright laws applicable in their country. This manual must not be photocopied, translated, reproduced or transmitted in whole or in part for any reason and by the means that might be, albeit electronic or mechanical, without the express, written authorization of the company IDP Corp., Ltd.

All information contained herein may be subject to modification without prior notice.

IDP Corp., Ltd. accepts no liability for any possible errors herein, nor for any accidental damage or damage caused through the dissemination or the use of this manual.

## **Trademarks**

The KODAK Trademark, logo and trade dress are used under license from KODAK. KODAK ID200's trademarks, trade dress, copyrighted matter, and other designs are the exclusive property of KODAK. The Microsoft Windows is registered trademarks of Microsoft Corp. All other trademarks or registered trademarks are marks of their respective holders.

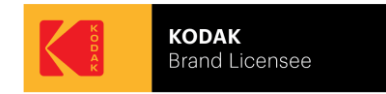

## **Return Materials Authorization**

In order to make a warranty claim you must contact IDP Corp., Ltd. or an IDP's regional representative. You will be responsible for packaging the printer for shipment and the costs of shipping and insurance of the printer from the point of use of the printer to the IDP or IDP's regional representative. The IDP Corp., Ltd. or IDP's regional representative will bear the costs of shipping and ensuring the printer from the repair location to the address from which the printer was shipped.

Before returning any equipment for in-warranty or out of warranty repair, contact IDP Corp., Ltd. or an IDP regional representative for a Return Materials Authorization (RMA) number. Repack the equipment in the original packing material and mark the RMA number clearly on the outside of the box. For more information about RMA or warranty statements, refer to the Warranty section on the KODAK Photo ID Card Printer website (www.idprinter4u.com).

The RFID Tag is used for the security and the recognition of the ribbon. To get the optimized printing quality on the printed card, a genuine IDP ribbon should be used to print cards by using KODAK ID200 printer. KODAK ID200 printer can recognize the genuine ribbon by reading the encoded information on the RFID Tag of the ribbons. To support user's various requirements for printing cards appropriately, many kinds of ribbons should be supplied and the KODAK ID200 printer should distinguish the type of installed ribbon. According to the installed ribbon type and the ribbon supplier, the printer driver of KODAK ID200 printer can select the color profile and create the printing data.

## **FCC** Information

This device complies with part 15 of the FCC Rules. Operation is subject to the following two conditions:

- 1. This device may not cause harmful interference, and
- 2. This device must accept any interference received, including interference that may cause undesired operation.

### **FCC** notification to users

This equipment has been tested and found to comply with the limits for a CLASS B digital device, pursuant to Part 15 of the FCC Rules. These limits are designed to provide reasonable protection against harmful interference when the equipment is operated in a commercial environment. This equipment generates, uses, and can radiate radio frequency energy and, if not installed and used in accordance with the instructions, may cause harmful interference to radio communications. However, there is no guarantee that interference will not occur in a particular installation. If this equipment does cause harmful interference, the user is encouraged to try to correct the interference by consulting with a dealer or an experienced technician for technical assistance.

Any changes or modifications to the equipment not expressly approved by the party responsible for compliance could void user's authority to operate the equipment.

WARNING & SAFETY INFORMATION

**ID200S**